# **Manual de instrucciones**

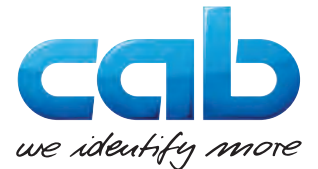

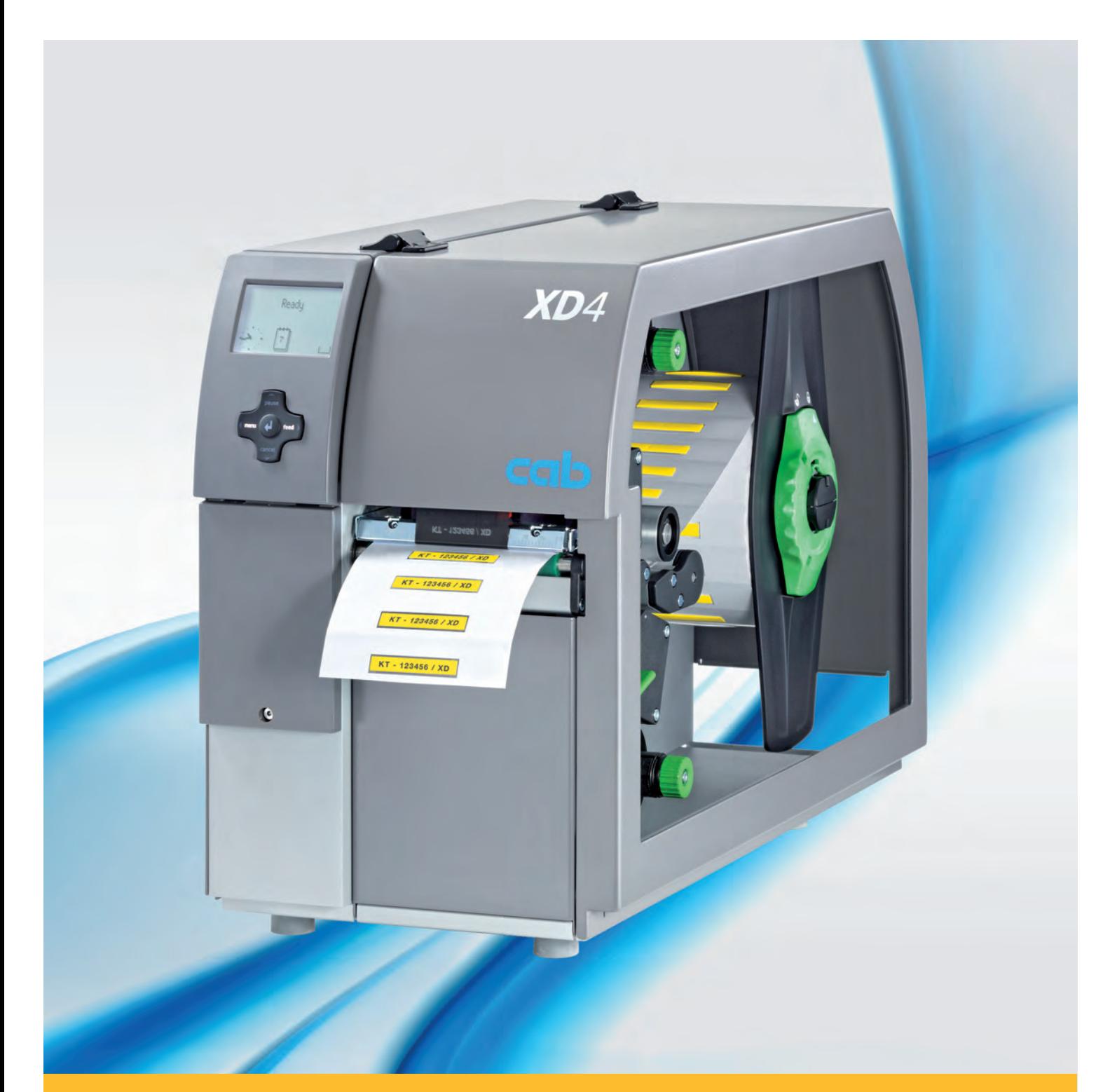

# **de etiquetas**

# **XD4M / XD4T Impresora**

#### **2 2 Instrucciones de servicio para los siguientes productos**

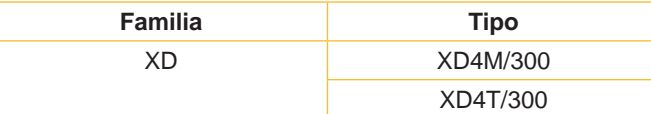

#### **Edición:** 03/2016 - **Nº de art.** 9009540

#### **Derechos de autor**

Esta documentación y las traducciones de ella son propiedad de cab Produkttechnik GmbH & Co KG.

La reproducción, edición, multiplicación o procesamiento total o en parte a efectos diferentes de seguir las aplicaciones respectivas originales precisa del previo permiso por escrito de cab.

#### **Marca registrada**

Windows es una marca registrada de Microsoft Corporation.

#### **Redacción**

En caso de preguntas o sugerencias, dirigirse a cab Produkttechnik GmbH & Co KG, Alemania.

#### **Actualidad**

Debido al constante desarrollo de los aparatos puede haber diferencias entre la documentación y el aparato.

La edición actual puede encontrarse bajo: www.cab.de.

#### **Condiciones comerciales**

Los suministros y prestaciones se efectúan según las Condiciones de venta generales de cab.

#### **Alemania**

cab Produkttechnik GmbH & Co KG Postfach 1904 D-76007 Karlsruhe Wilhelm-Schickard-Str. 14 D-76131 Karlsruhe Telefon +49 721 6626-0 Telefax +49 721 6626-249 www.cab.de info@cab.de

#### **Francia**

cab technologies s.a.r.l. F-67350 Niedermodern Téléphone +33 388 722 501 www.cab.de/fr info.fr@cab.de

#### **EE.UU.**

cab Technology Inc. Tyngsboro MA, 01879 Phone +1 978 649 0293 www.cab.de/us info.us@cab.de

#### **Asia**

cab Technology Co., Ltd.<br>希爱比科技股份有限公司 Junghe, Taipei, Taiwan Phone +886 2 8227 3966

www.cab.de/tw info.asia@cab.de

**China**  cab (Shanghai)Trading Co., Ltd.<br>铠博(上海)贸易有限公司 Phone +86 21 6236-3161 www.cab.de/cn

info.cn@cab.de

# Índice

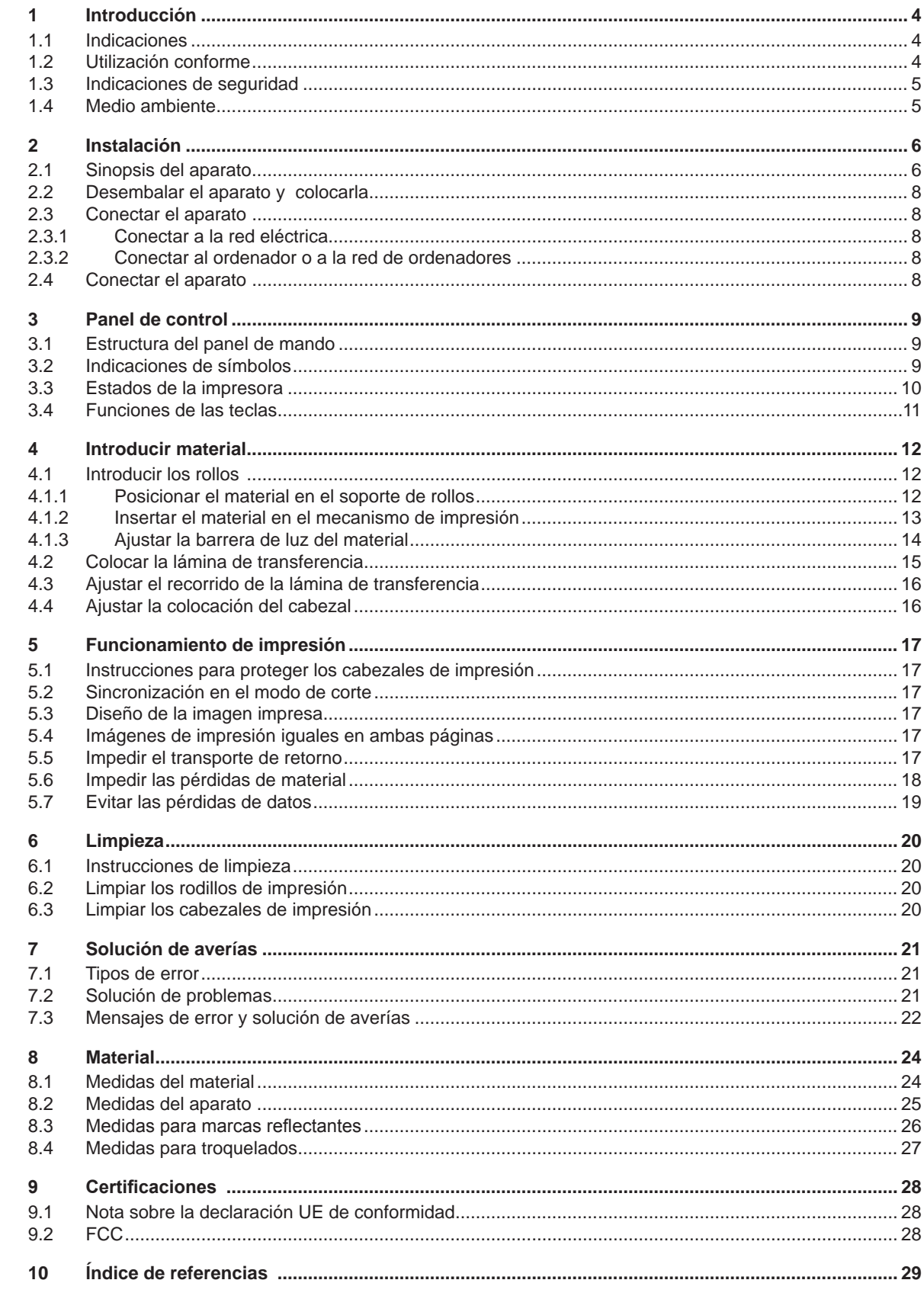

<span id="page-3-1"></span><span id="page-3-0"></span>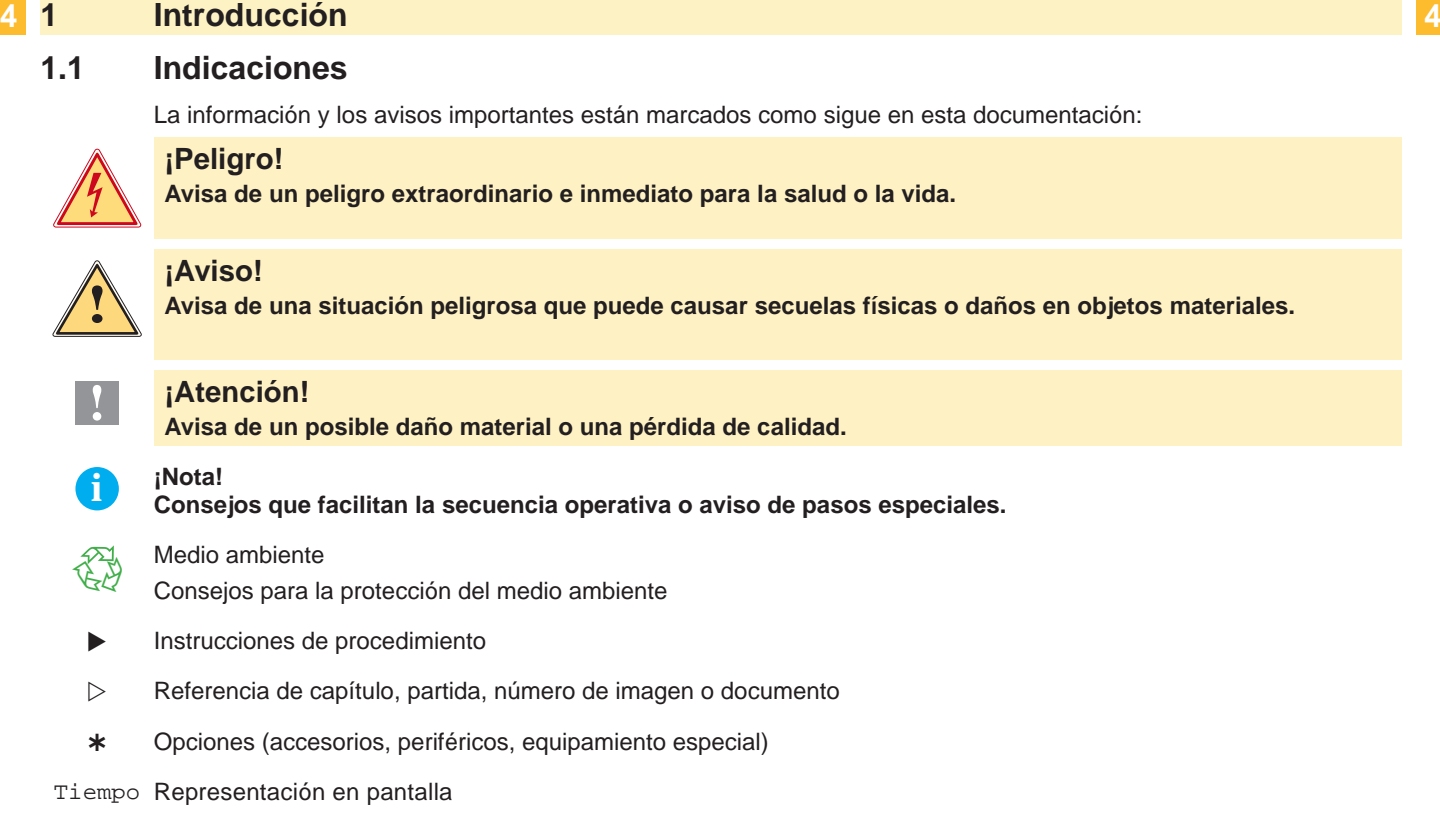

#### **1.2 Utilización conforme**

- El aparato está ha sido construido conforme al estado de la técnica y a las reglas de seguridad técnica vigentes. No obstante, durante la utilización pueden producirse serios peligros para el usuario o para terceros, así como daños al aparato y otros daños materiales.
- Únicamente se debe utilizar el aparato en perfectas condiciones técnicas, de una manera adecuada, teniendo en cuenta la seguridad y los peligros que se corren, y de acuerdo con las instrucciones de manejo.
- El aparato está diseñado exclusivamente para imprimir materiales adecuados y autorizados por el fabricante. Cualquier otro uso no contemplado en lo anterior se considera contrario a lo prescrito. El fabricante/ proveedor no asume ninguna responsabilidad por los daños resultantes de un uso incorrecto; el usuario corre solo con todo el riesgo.
- También forma parte del uso adecuado seguir las instrucciones de manejo y cumplir los requisitos/ normas de mantenimiento indicados por el fabricante.

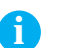

#### **i ¡Nota!**

**La documentación está toda contenida en el DVD suministrado y los datos actuales también pueden encontrarse en Internet.**

#### <span id="page-4-0"></span>**4 5 1 [Introducción](#page-3-1)**

#### **1.3 Indicaciones de seguridad**

- El aparato está diseñado para funcionar con redes eléctricas con una corriente alterna de 100 V hasta 240 V. Sólo se debe conectar a una caja de empalme con puesta a tierra.
- Acoplar el aparato únicamente con aparatos que tengan un voltaje de seguridad bajo.
- Antes de establecer o soltar conexiones debe desenchufarse todos los aparatos implicados (ordenador, impresora, accesorios).
- El aparato sólo debe hacerse funcionar en un entorno seco y sin humedad (salpicaduras de agua, niebla, etc.
- No hacer funcionar el aparato en una atmósfera bajo peligro de explosión.
- No hacer funcionar el aparato en las proximidades de líneas de alta tensión.
- Si se utiliza el aparato con la tapa abierta, debe tenerse en cuenta que ni la ropa, ni el pelo ni las joyas o similares entren en contacto con las partes rotativas que están al descubierto.
- El aparato o partes de él pueden calentarse durante la impresión, especialmente los cabezales de impresión. No tocar durante el funcionamiento y dejar enfriar la impresora antes de cambiar el material o desmontarla.
- Existe peligro de aplastamiento al cerrar la tapa. Tocar la tapa al cerrarla sólo desde fuera y no meter la mano en la zona de viraje de la misma.
- Realizar sólo las acciones descritas en estas instrucciones de uso. Cualquier otro trabajo debe realizarlo personal formado al respecto o técnicos del servicio técnico.
- Las intervenciones inadecuadas en los módulos electrónicos o en el software pueden provocar averías.
- También pueden poner en peligro la seguridad funcional otros trabajos o cambios inadecuados en el aparato.
- Dejar siempre que realice los trabajos de asistencia un taller cualificado que disponga de los conocimientos técnicos y las herramientas necesarias para realizar los trabajos correspondientes.
- En los aparatos se encuentran dispuestos diferentes adhesivos de aviso, que hacen referencia a peligros. No eliminar esos adhesivos de aviso, ya que sino no es posible reconocer los peligros dados.
- La presión máxima de emisión de ruido LpA es inferior a 70 dB(A).

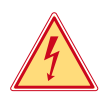

#### **¡Peligro!**

**Peligro de muerte por la tensión de la red.**

X **No abrir la carcasa del aparato.**

**1 i Aviso!**<br> **Este es un producto de Clase A. En un ambiente residencial este producto podría causar radio interfe-**<br> **Este es un producto de Clase A. En un ambiente residencial este producto podría causar radio interferencias, en cuyo caso el usuario podría verse en la necesidad de tomar las medidas apropiadas.**

#### **1.4 Medio ambiente**

Los aparatos viejos contienen materiales útiles reciclables que pueden ser aprovechados.

 $\triangleright$  No eliminar los aparatos viejos junto con los demás desechos y entregarlos en los centros apropiados de recogida.

Gracias a su construcción modular, los componentes de la impresora pueden ser desmontados sin problema alguno.

- Reciclar las piezas.
- La platina electrónica del aparato posee una pila de litio.
- Desechar la pila en los recipientes colectores de pilas usadas de los comercios o en los lugares de recolección de derecho público.

#### <span id="page-5-0"></span>**6 2 Instalación 6**

**2.1 Sinopsis del aparato**

<span id="page-5-1"></span>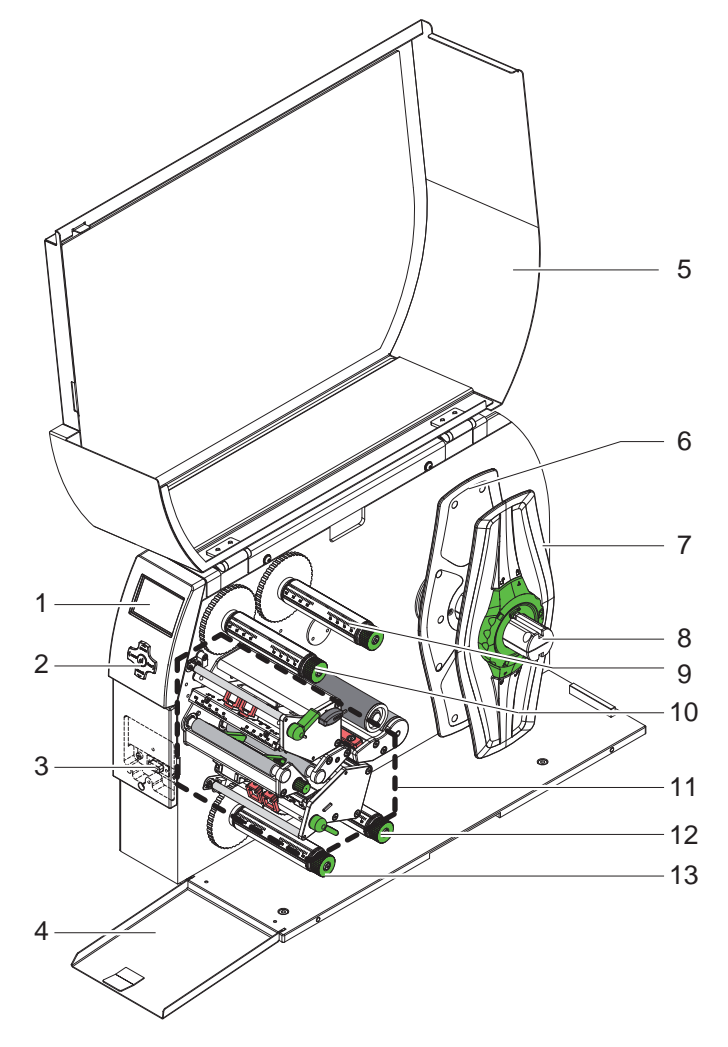

- 1 Pantalla
- 2 Teclado de navegación<br>3 Interfaz de periféricos
- Interfaz de periféricos
- 4 Trampilla
- 5 Tapa
- 6 Marginador interior
- 7 Marginador exterior<br>8 Soporte de rollos
- Soporte de rollos
- 9 Bobinador de láminas de transferencia superior
- 10 Enrollador de la lámina de transferencia superior
- 11 Mechanismo de impresión
- 12 Bobinador de láminas de transferencia inferior
- 13 Enrollador de la lámina de transferencia inferior

Figura 1 Visión sinóptica

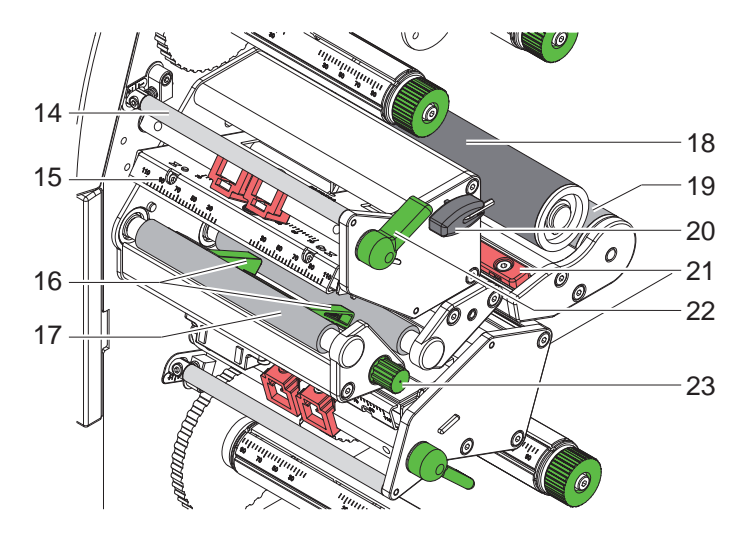

14 Derivación para lámina de transferencia superior

- 15 Codo con cabezal de impresión superior
- 16 Guías superiores
- 17 Rodillo de impresión superior
- 18 Rodillo de reenvío
- 19 Rodillo de reenvío
- 20 Llave hexagonal
- 21 Barrera de luz del material
- 22 Palanca superiore para bloquear el cabezal de impresión
- 23 Botón para ajustar las guías

Figura 2 Mechanismo de impresión - módulo superior de impresión XD4M

#### <span id="page-6-0"></span>**6 7 2 [Instalación](#page-5-1)**

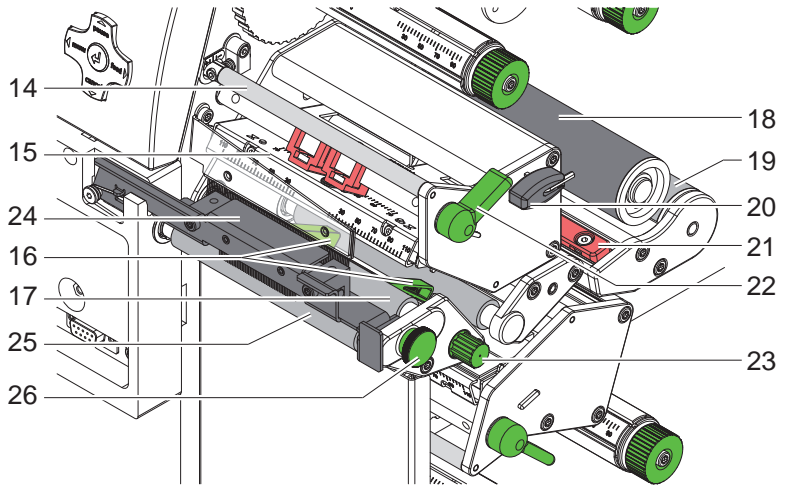

- 14 Derivación para lámina de transferencia superior
- 15 Codo con cabezal de impresión superior
- 16 Guías superiores
- 17 Rodillo de impresión superior
- 18 Rodillo de reenvío
- 19 Rodillo de reenvío
- 20 Llave hexagonal
- 21 Barrera de luz del material
- 22 Palanca superiore para bloquear el cabezal de impresión
- 23 Botón para ajustar las guías
- 24 Sistema de impresión
- 25 Rodillo de arrastre
- 26 Pasador

Figura 3 Mechanismo de impresión - módulo superior de impresión XD4T

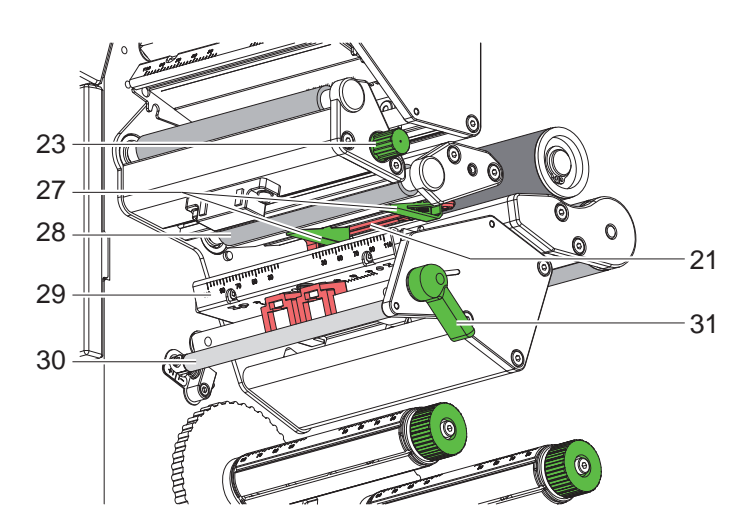

- 21 Barrera de luz del material
- 23 Botón para ajustar las guías
- 27 Guías inferiores
- 28 Rodillo de impresión inferior
- 29 Codo con cabezal de impresión inferior
- 30 Derivación para lámina de transferencia inferior 31 Palanca inferior para bloquear el
- cabezal de impresión

Figura 4 Mechanismo de impresión - módulo inferior de impresión

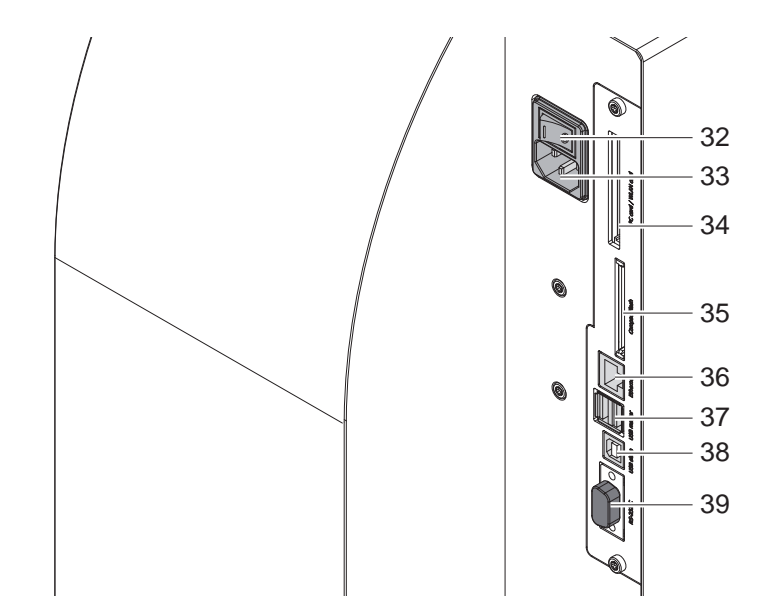

- 32 Interruptor de corriente
- 33 Casquillo de conexión a la corriente 34 Alojamiento para tarjeta de PC tipo
- II
- 35 Alojamiento para tarjeta de memoria Compact Flash
- 36 Ethernet 10/100 Base-T
- 37 2 interfaces maestros USB para teclado, escaneador o llave de asistencia
- 38 Interfaz esclava de alta velocidad USB
- 39 Interfaz C de serie RS232 - no utilizar ( $\triangleright$  [5.6 en página 18\)](#page-17-1)

Figura 5 Conexiones

#### <span id="page-7-0"></span>**8 2 [Instalación](#page-5-1) 8**

#### **2.2 Desembalar el aparato y colocarla**

- Al sacar la impresora de la caja cogerla de los lazos de sujeción.
- $\triangleright$  Controlar que la impresora se haya dañado durante el transporte.
- $\triangleright$  Colocar la impresora sobre una base plana.
- $\triangleright$  Retirar las protecciones de espuma para el transporte situadas en el área del cabezal de impresión.

 $\triangleright$  Comprobar que el envío está completo.

Volumen de suministro:

- **Impresora**
- Cable de corriente
- Cable USB
- **Documentación**
- DVD con software de etiquetas, controladores de Windows y documentación

#### **i ¡Nota!**

**Conserve el embalaje original para un transporte posterior.**

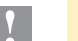

**! ¡Atención!**

**Riesgo de desperfectos en el aparato y en el material de impresión debido a la humedad.**

▶ Colocar la impresora de transferencia únicamente en lugares secos y protegidos de salpicaduras de **agua.**

#### **2.3 Conectar el aparato**

Las interfaces y conexiones de serie están representadas claramente en la figura 5.

#### **2.3.1 Conectar a la red eléctrica**

La impresora está equipada con un cables de largo alcance. El aparato puede funcionar sin manipulación ninguna con una tensión de red de 230 V~/50 Hz o de 115 V~/60 Hz.

- 1. Asegurar que el aparato esté desconectado.
- 2. Enchufar el cable de red al casquillo conexión a la red (30).
- 3. Enchufar el cable de red a la toma de corriente puesta a tierra.

#### **2.3.2 Conectar al ordenador o a la red de ordenadores**

### **! ¡Atención!**

**¡Riesgo de pérdida de material!**

- El puerto de interfaz RS232 no es apto para la transmisión de datos a gran velocidad  $\triangleright$  [5.6 en página 18.](#page-17-1)
- **Para el funcionamiento de impresión, utilice el puerto USB o Ethernet.**

#### **! ¡Atención!**

**Si la puesta a tierra no es suficiente o no existe, pueden surgir averías durante el funcionamiento. Asegurarse de que todos los ordenadores conectados a la impresora de transferencia así como el cable de unión estén puestos a tierra.**

 $\triangleright$  Unir la impresora de transferencia con el ordenador o la red de ordenadores con un cable apropiado. Detalles sobre la configuración de cada una de las interfaces  $\triangleright$  instrucciones de configuración.

#### **2.4 Conectar el aparato**

Cuando ya se ha realizado todas las conexiones:

- $\triangleright$  Conectar la impresora al interruptor de red (29).
- La impresora es sometida a una prueba del sistema y a continuación indica en la pantalla que el sistema está En línea.

Si surge un error durante el inicio del sistema, se muestra el símbolo del error  $\ddot{Q}$  y su naturaleza.

#### <span id="page-8-0"></span>**8 3 Panel de control 9**

#### **3.1 Estructura del panel de mando**

<span id="page-8-1"></span>Con el panel de control el operario puede controlar el funcionamiento de la impresora, por ejemplo:

- Interrumpir órdenes de impresión, continuarlas o cancelarlas,
- Ajustar los parámetros de impresión, p. ej. energía calefactora del cabezal de impresión, velocidad de impresión, configuración de las interfaces, idioma y hora ( $\triangleright$  Instrucciones de configuración),
- Iniciar las funciones de prueba ( $\triangleright$  Instrucciones de configuración),
- Controlar el modo autonomo con tarjeta de memoria ( $\triangleright$  Instrucciones de configuración),
- Realizar una actualización del firmware ( $\triangleright$  Instrucciones de configuración).

También se puede controlar varias funciones y ajustes mediante los comandos propios de la impresora con aplicaciones de software o mediante programación directa con un ordenador. Para obtener más detalles  $\triangleright$  Instrucciones de programación.

Los ajustes realizados en el panel de mando sirven para la configuración básica de la impresora de transferencia.

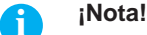

#### **Es conveniente realizar las adaptaciones de los diferentes encargos de impresión en el software, siempre que sea posible.**

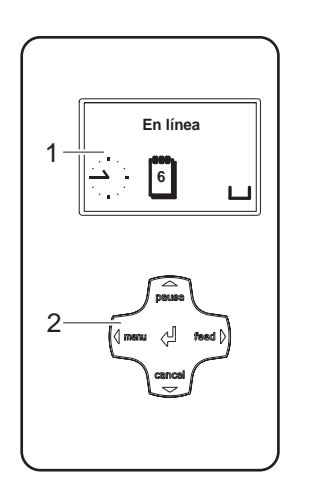

El panel de control se compone de una pantalla gráfica (1) y el teclado de navegación (2) con 5 teclas integradas.

La pantalla gráfica informa sobre el estado actual de la impresora y del encargo de impresión, avisa de errores y muestra en el menú los ajustes de impresión.

Figura 6 Panel de control

#### **3.2 Indicaciones de símbolos**

Dependiendo de la configuración de la impresora, en la fila de estado de la pantalla pueden aparecer los símbolos detallados en la siguiente tabla. Hacen que sea posible ver rápidamente el estado actual de la impresora. Para configurar la línea de estado  $\triangleright$  Instrucciones de configuración.

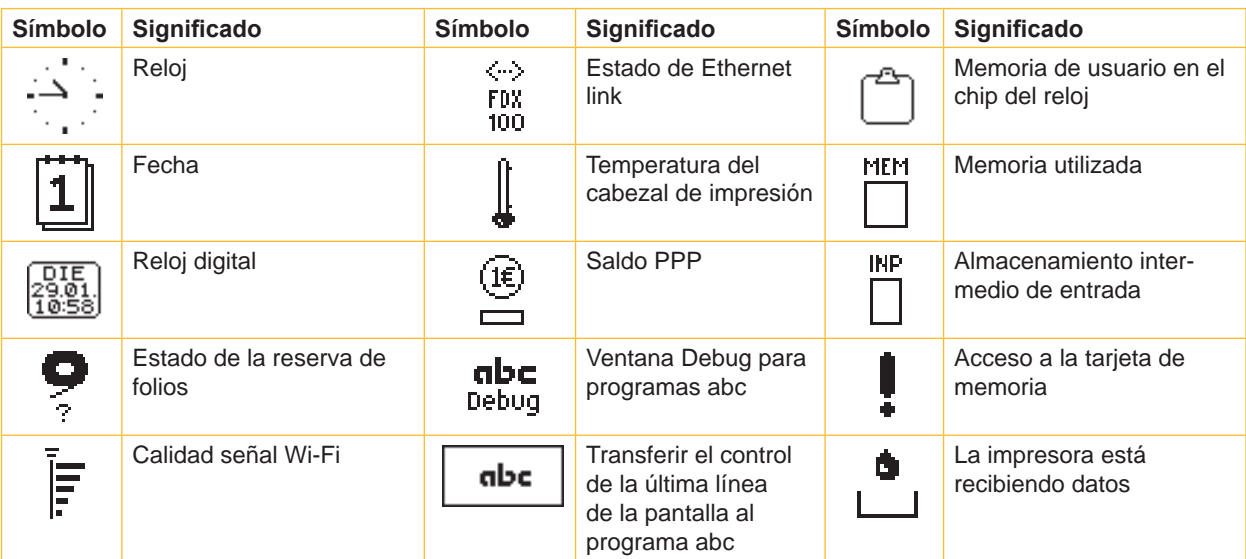

## <span id="page-9-0"></span>**10 10 3 [Panel de control](#page-8-1)**

# **3.3 Estados de la impresora**

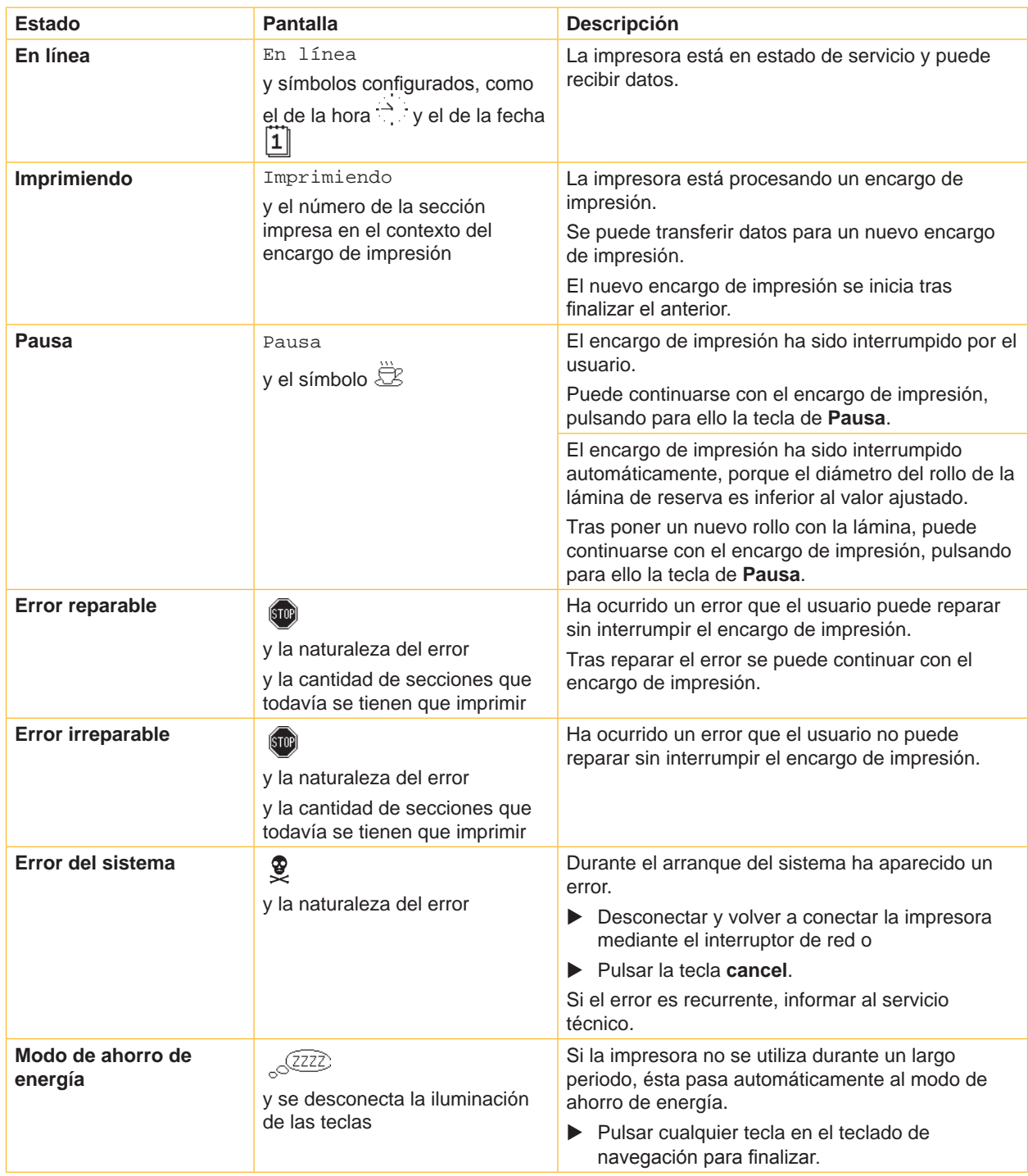

Tabla 2 Estados de la impresora

### <span id="page-10-0"></span>**10 11 3 [Panel de control](#page-8-1)**

#### **3.4 Funciones de las teclas**

Las funciones de las teclas dependen del estado actual de la impresora:

- <span id="page-10-1"></span>- Funciones activas: Las inscripciones y los símbolos en las teclas del teclado de navegación.
- En el funcionamiento de impresión las funciones activas se iluminan de color blanco (p. ej. **menú** o **feed**).
- En el menú no en línea las funciones activas se iluminan de color naranja (flecha, tecla  $\leftarrow$ ).

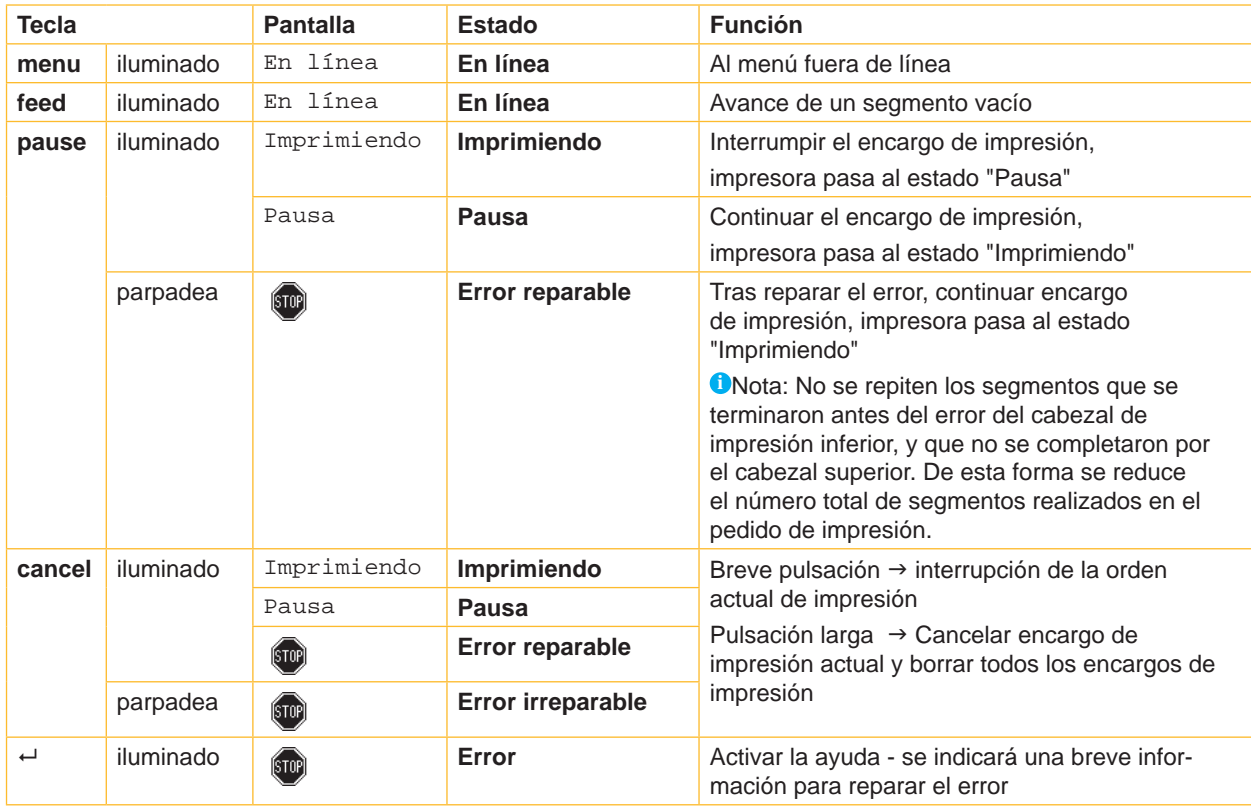

Tabla 3 Funciones de las teclas en el funcionamiento de impresión

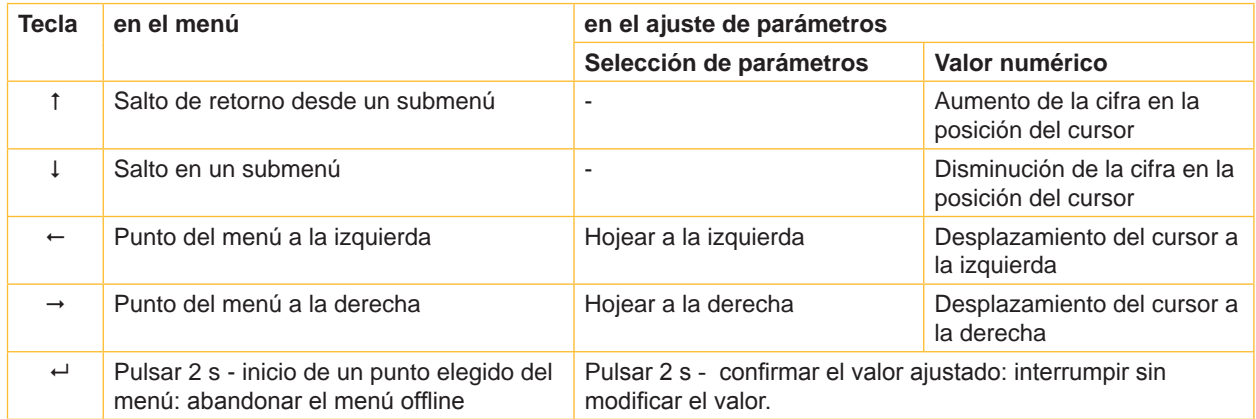

Tabla 4 Funciones de las teclas en el menú offline

#### <span id="page-11-0"></span>**12 4 Introducir material 12**

#### **i ¡Nota!**

<span id="page-11-1"></span>**Para los ajustes y montajes sencillos emplear la llave hexagonal suministrada que se encuentra en la parte superior del mechanismo de impresion. No se necesitan otras herramientas para los trabajos aquí descritos.**

#### **4.1 Introducir los rollos**

**4.1.1 Posicionar el material en el soporte de rollos**

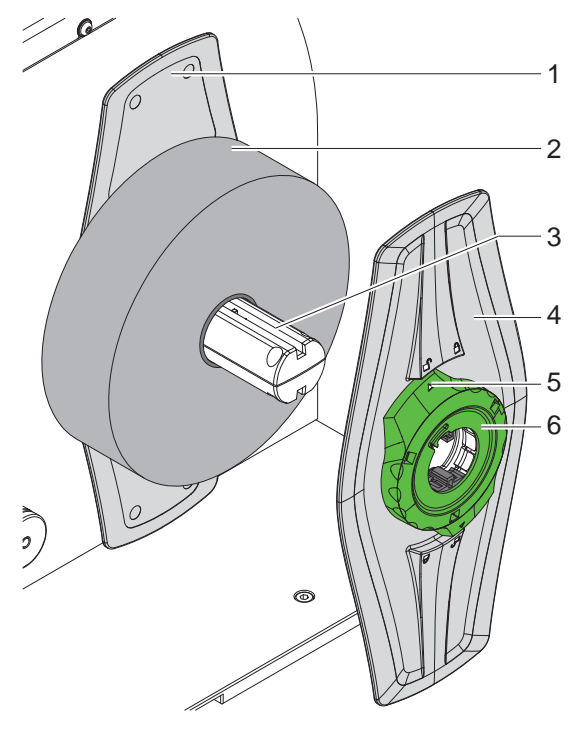

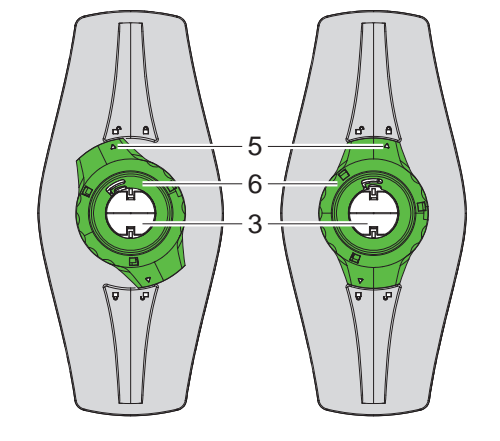

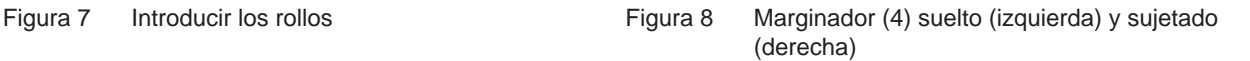

- 1. Abrir la tapa.
- 2. Girar el anillo de ajuste (6) en sentido antihorario, de forma que la flecha (5) esté dirigida sobre el símbolo  $\bigcap_{i=1}^{n}$ , y soltar el marginador (4) de esta manera.
- 3. Sacar el marginador (4) de el soporte de rollos (3).
- 4. Deslizar el rollo de material (2) sobre el soporte (3).
- 5. Colocar el marginador (4) sobre el soporte de rollos (3) y empujarlo hasta que ambos marginadores (1,4) queden tocando el rollo de material (2) y al empujar se note una resistencia marcada.
- 6. Girar el anillo de ajuste (6) en sentido de las agujas del reloj, de forma que la flecha (5) esté dirigida sobre el símbolo  $\stackrel{\triangle}{\Box}$ , y sujetar el marginador (4) de esta manera sobre el soporte de rollos.

#### <span id="page-12-0"></span>**12 13 4 [Introducir material](#page-11-1)**

#### **4.1.2 Insertar el material en el mecanismo de impresión**

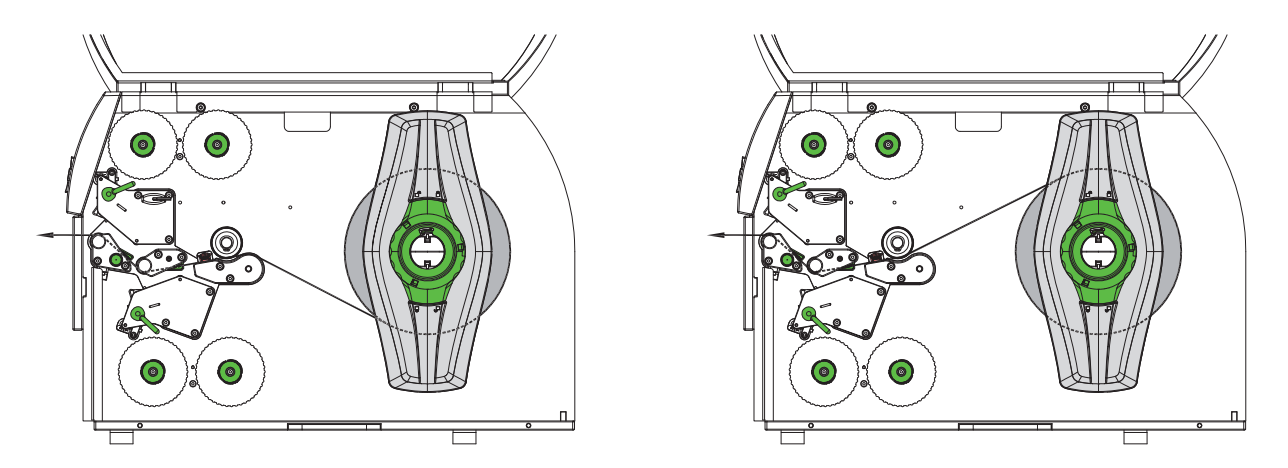

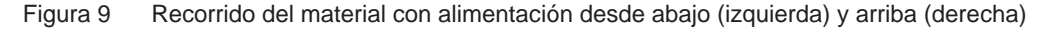

- 1. Desenrollar del rollo tiras de material de una longitud aprox. de 50 cm, y pasar al mecanismo de impresión tal como se muestra en la figura 9.
- 2. Solamente XD4T : Tire del pasador (9). El sistema de impresión (7) bascula hacia arriba.
- 3. Girar la palanca (1) en sentido contrario a las agujas del reloj, y la palanca (6) en el sentido de las agujas del reloj, para levantar ambos cabezales de impresión
- 4. Girar el botón (3) y desplazar las guías (4, 5) hasta que el material quepa entre ellas.
- 5. Pase el material hasta el rodillo impresor superior (2 / XD4M) hasta el rodillo de arrastre (8 / XD4T) a través de las dos unidades de impresión como se muestra en la figura 10, y colóquelo entre las guías (4, 5).
- 6. Acercar las guías a los bordes del material, girando el botón (3).
- 7. Fijar el material, cerrando el cabezal de impresión superior.
- 8. Solamente XD4T : Tire del pasador (9). Empuje el sistema de impresión (7) hacia abajo y bloquéelo en su posición con el pasador.
- 9. Girar el rollo de material en sentido contrario al de transporte, alisándolo de ese modo.
- 10. Bloquear el cabezal inferior de impresión.

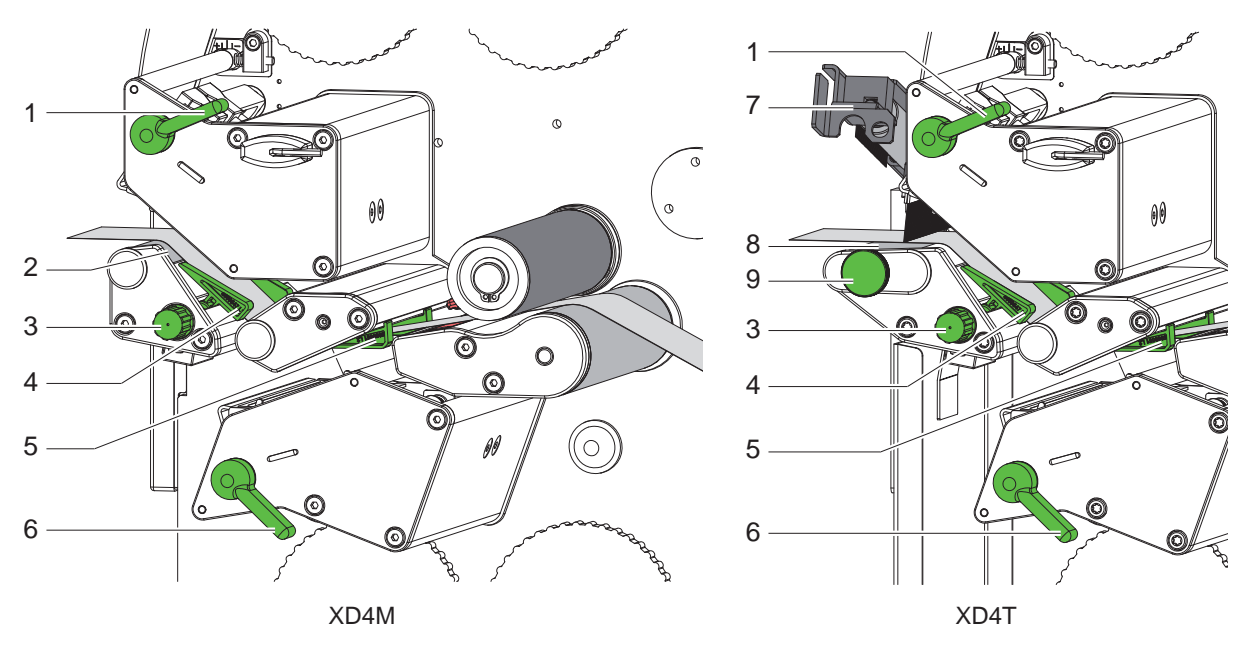

Figura 10 Insertar el material en el mecanismo de impresión

#### <span id="page-13-0"></span>**14 4 [Introducir material](#page-11-1) 14**

#### **4.1.3 Ajustar la barrera de luz del material**

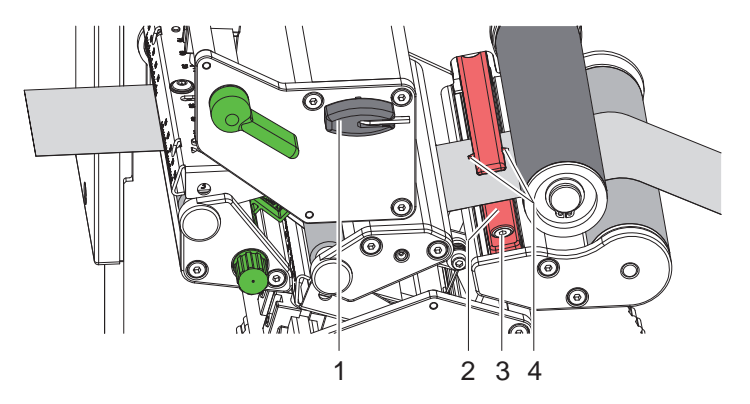

Figura 11 Ajustar la barrera de luz del material

La barrera de luz del material (2) está alineada de fábrica al centro del material, y puede deslizarse transversalmente a la dirección de flujo, p.ej. si se usa material con marcas reflectantes o troquelaje. La posición del sensor está señalada con marcas (4) en la sujeción de la barrera de luz.

- $\blacktriangleright$  Aflojar ligeramente el tornillo (3) con la llave (1).
- ▶ Posicionar la barrera de luz de material, deslizándola, de modo que el sensor pueda captar las marcas reflejantes o el troquelado.
- $\blacktriangleright$  Apretar el tornillo (3).

#### <span id="page-14-0"></span>**14 4 [Introducir material](#page-11-1) 15**

#### **4.2 Colocar la lámina de transferencia**

### **i ¡Nota!**

**Si la impresión térmica es directa, no introducir lámina de transferencia y, dado el caso, retirar la lámina ya introducida.**

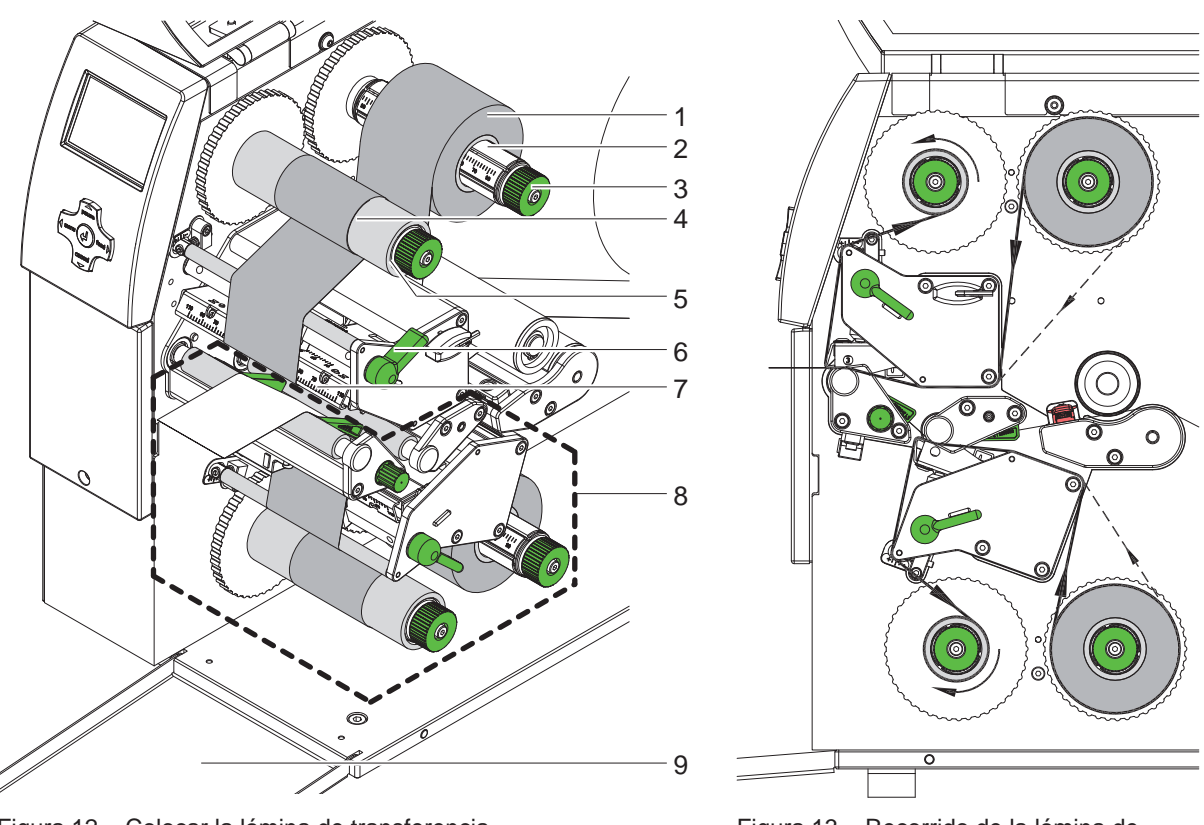

Figura 12 Colocar la lámina de transferencia Figura 13 Recorrido de la lámina de

# transferencia

- 1. Antes de introducir la lámina de transferencia limpiar los cabezales de impressión ( $\triangleright$  [6.3 en página 20](#page-19-1)).
- 2. Girar la palanca (6) en sentido contrario a las agujas del reloj para levantar el cabezal superior de impresión.
- 3. Deslizar el rollo de lámina de transferencia (1) sobre el desenrollador (2), de modo que el recubrimiento de color de la lámina quede hacia abajo al desenrollarse.
- 4. Posicionar el rollo de lámina de transferencia (1) de tal forma en el desbobinador, que ambos extremos del rollo se encuentren en valores idénticos de la escala.
- 5. Mantener fijo el rollo de lámina de transferencia (1) y girar el botón giratorio (3) del desenrollador en el sentido de las agujas del reloj hasta que el rollo quede fijado.

#### **i ¡Nota!**

#### **Para bobinar la lámina de transferencia, utilizar un núcleo con una anchura que sea entre la anchura de la lámina y 115 mm.**

- 6. Deslizar un núcleo adecuado (4) sobre el rebobinador de láminas de transferencia (5), y posicionar y fijarlo de una forma análoga al rollo de lámina.
- 7. Pasar la lámina de transferencia a través del mecanismo de impresión, tal y como se muestra en la figura 13. La línea continua sirve para láminas con lado de revestimiento bobinado en el interior, y la línea de rayas, para láminas con lado de revestimiento bobinado exterior.
- 8. Fijar el inicio de la lámina de transferencia al centro del núcleo de la lámina de transferencia (4) con una tira adhesiva. Si se utilizan núcleos que sean más anchos que la lámina de transferencia, utilizar la escala (7) del ángulo cabecero para alinear la lámina.

Debe tenerse en cuenta que la dirección de rotación del rebobinador de la lámina de transferencia transcurra en sentido contrario a las agujas del reloj.

- 9. Girar el rebobinador de la lámina de transferencia (5) en sentido contrario a las agujas del reloj para alisar el recorrido de la lámina de transferencia.
- 10. Girar la palanca (6) en el sentido de las agujas del reloj para bloquear el cabezal de impresión.
- 11. Abrir la tapa (9) e insertar la lámina de transferencia de forma análoga en la unidad de impresión inferior (8). La dirección aquí indicada es aplicable con la excepción de la dirección de giro de los botones orientables en sentido contrario a la unidad de impresión superior.

### <span id="page-15-0"></span>**16 16 4 [Introducir material](#page-11-1)**

#### **4.3 Ajustar el recorrido de la lámina de transferencia**

<span id="page-15-1"></span>Si se forman pliegues en el recorrido de la lámina de transferencia esto puede conllevar errores en la imagen impresa. Para evitar que se formen los pliegues se puede ajustar los ejes del desvío de la lámina de transferencia.

#### **i ¡Nota!**

#### **El mejor momento para realizar el ajuste es durante el funcionamiento de impresión.**

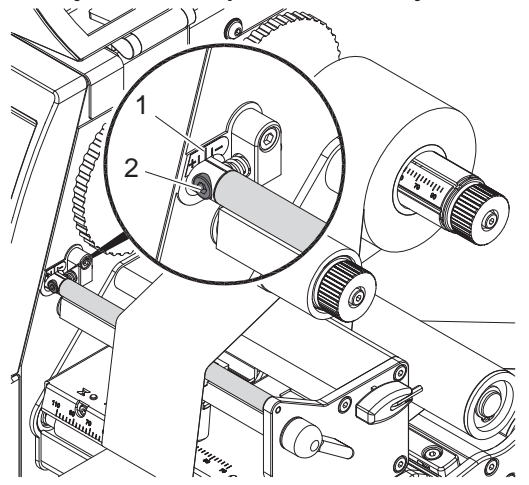

Figura 14 Ajustar el recorrido superior de la la lámina de transferencia

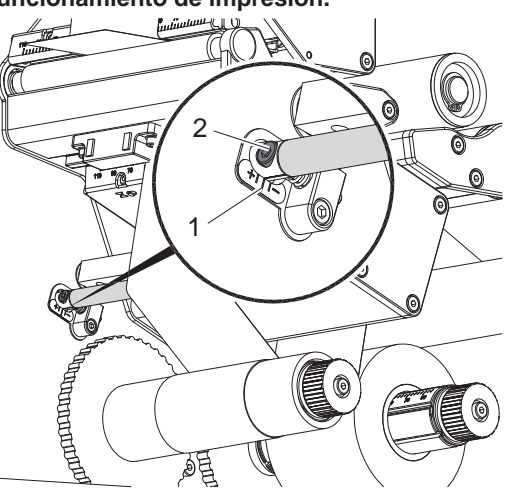

Figura 15 Ajustar el recorrido inferior de lámina de transferencia

- 1. Leer el ajuste actual en la escala (1) y dado el caso, anotarlo.
- 2. Girar el tornillo (2) con la llave hexagonal y observar el comportamiento de la lámina. En la dirección + se tensa la parte interior de la lámina de transferencia, en la dirección - la parte exterior.

#### **4.4 Ajustar la colocación del cabezal**

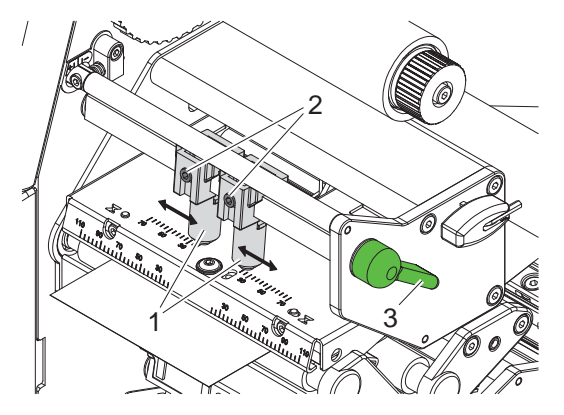

Figura 16 Ajustar arriba el sistema de apriete del cabezal

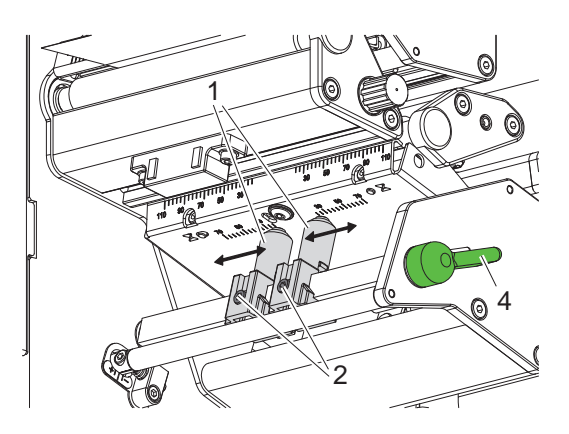

Figura 17 Ajustar abajo el sistema de apriete del cabezal

Los cabezales de impresión son apretados con dos troqueles (1) en cada caso, los cuales están posicionados en su posición base en el centro de los ángulos del cabezal. Este ajuste puede mantenerse para la mayoría de las aplicaciones.

Si al utilizar un material muy ancho se aclarase la impresión en las zonas marginales laterales, pueden utilizarse los troqueles:

- 1. Girar la palanca (3) en el sentido de las agujas del reloj, y la palanca (4) en sentido contrario a las agujas del reloj para así cerrar los cabezales de impresión.
- 2. Soltar las espigas roscadas (2) de los troqueles (1) usando una llave hexagonal.
- 3. Deslizar los troqueles en caso necesario simétricamente hasta un máximo del valor de escala 70.
- 4. Apretar las espigas roscadas (2).

#### <span id="page-16-0"></span>**16 5 Funcionamiento de impresión 17**

#### **5.1 Instrucciones para proteger los cabezales de impresión**

## **! ¡Atención!**

- <span id="page-16-1"></span>**¡Daño de los cabezales de impresión debido a manejo indebido!**
- X **No tocar los elementos térmicos de los cabezales de impresión con los dedos o con objetos afilados.**
- **Prestar atención a que no haya suciedad sobre el material.**
- Tener en cuenta que la superficie del material sea lisa. Los materiales rugosos tienen un efecto esmeri**lador y reducen la vida útil de los cabezales de impresión .**
- X **Imprimir con la menor temperatura del cabezal de impresión posible.**

La impresora está lista cuando se ha establecido todas las conexiones y se ha colocado el material y, dado el caso, la lámina de transferencia.

#### **5.2 Sincronización en el modo de corte**

Para garantizar que la primera sección tenga la longitud correcta en el modo de corte, es necesario realizar un "corte antes del pedido de impresión":

▶ Activar el ajuste "Cortar antes del pedido" en el driver de la impresora, bajo Generalidades > Ajustes de **impresión > Ajustes adicionales**

o

 $\triangleright$  Añada la orden **C** s en la programación directa  $\triangleright$  Instrucciones de programación.

#### **5.3 Diseño de la imagen impresa**

- $\triangleright$  Defina una anchura de material doble como ancho de la etiqueta.
- ▶ Coloque los datos de una página de impresión con las coordenadas-x entre 0 y el ancho del material.
- Coloque los datos de la otra página de impresión con las coordenadas-x entre el ancho normal y el ancho doble del material.

#### **i Nota!**

**La asignación de ambas imágenes de impresión al cabezal de impresión superior e inferior depende de si**  los parámetros de giro (orden O R) o refleio (orden O M) de la imagen de impresión están definidos.  $\triangleright$  Instrucciones de programación.

#### **5.4 Imágenes de impresión iguales en ambas páginas**

- **>** Definar una anchura de material simple como ancho de la etiqueta.
- $\blacktriangleright$  Coloquer los datos.
- X Activar el ajuste **"Margen superior igual al inferior"** en el controlador de la impresora, bajo **Generalidades > Ajustes de impresión > Configuración avanzada > Opciones**. o
- $\triangleright$  Añada la orden **O B** en la programación directa  $\triangleright$  Instrucciones de programación.

#### **5.5 Impedir el transporte de retorno**

#### **i Nota!**

**No está permitido retornar el inicio del material hacia el cabezal de impresión inferior en el modo de corte o entre encargos de impresión.** 

- X Activar de forma permanente el ajuste **"Ignorar la posición de etiqueta"** en el controlador de la impresora, bajo **Generalidades > Ajustes de impresión > Configuración avanzada > Opciones** y
- X Desactive el ajuste "**Modo de búfer simple**".

o

- $\blacktriangleright$  En la programación directa  $\triangleright$  Instrucciones de programación
- Añada la orden **O F**
- No utilice la orden **O S**.

#### <span id="page-17-0"></span>**18 5 [Funcionamiento de impresión](#page-16-1) 18**

#### **5.6 Impedir las pérdidas de material**

#### **! ¡Atención!**

#### <span id="page-17-1"></span>**¡Pérdida de material!**

**En comparación con otras impresoras cab, las unidades XD4M y XD4T presentan una notable diferencia: Los datos de impresión de un segmento se aplican a dos ubicaciones distintas en la dirección de transporte del material, con lo que se transmiten en momentos distintos al material.** 

**En cada interrupción del funcionamiento de impresión continua, esto conlleva el siguiente comportamiento:**

- **• El material impreso por la cara inferior se envía al cabezal de impresión superior para completar la impresión, sin que se imprima el siguiente material ya por la cara inferior.**
- **• No está permitido retornar el material al cabezal de impresión inferior, por motivos relacionados con la seguridad de la guía del material.**
- **• Se originan tiras de material sin imprimir y por tanto, áreas no aprovechables.**
- **• Al operar con un cortador, la pérdida de material alcanza como mínimo 85 mm (XD4M) o 115 mm (XD4T) en el caso de materiales continuos.**

**Al utilizar materiales estructurados, con los cuales la formación de la imagen impresa debe sincronizarse con el transporte del material, la pérdida de material puede alcanzar longitudes superiores a los 300 mm.**

**Para limitar las pérdidas de material al mínimo posible, es preciso reducir cuanto se pueda las interrupciones del funcionamiento de impresión continua.**

- ▶ Los pedidos de impresión solamente deben interrumpirse con la tecla de pausa en caso de necesidad **insoslayable.**
- **E** Deben evitarse los pedidos compuestos por un número reducido de segmentos de impresión, especial**mente los encargos que solamente tengan un segmento.**
- **Evitar las situaciones incorrectas que sean previsibles**  $\triangleright$  **[5.7 en página 19.](#page-18-1) En las situaciones incorrectas, la pérdida de material se agudiza, puesto que se desperdicia material ya impreso en casos normales.**

#### **Optimización de la transmisión de datos**

En caso de que secciones consecutivas contengan información distinta, la elaboración interna de las imágenes en la memoria debe finalizar antes de que termine la impresión del primer segmento por el cabezal de impresión inferior.

Si no es así, el primer segmento avanzará al cabezal de impresión superior para la impresión sin que el siguiente segmento sea impreso en la cara inferior. La impresión del segundo segmento no comienza hasta que el primero está completamente terminado.

Por este motivo, es preciso reducir al mínimo los datos que se deban transmitir para los distintos segmentos, es decir, renunciar a la transferencia de descripciones de etiquetas completas por cada etiqueta y transmitir solamente los cambios en el contenido.

▶ Activar el ajuste **"Forzar la optimización para todos los programas"** en el controlador de la impresora, bajo **Generalidades > Ajustes de impresión > Configuración avanzada > Opciones**

o

X Apliquar la orden de sustitución **R** en la programación directa para cambiar los contenidos.  $\triangleright$  Instrucciones de programación.

# **! ¡Atención!**

**¡Pérdida de material!**

**El puerto de interfaz RS232 es demasiado lento para el intercambio rápido de datos.**

**Para el funcionamiento de impresión, utilice el puerto USB o Ethernet.** 

#### <span id="page-18-0"></span>**18 5 [Funcionamiento de impresión](#page-16-1) 19**

#### **5.7 Evitar las pérdidas de datos**

### **! ¡Atención!**

#### <span id="page-18-1"></span>**¡Pérdida de datos!**

**Si se producen errores reparables, no se repiten los segmentos que el cabezal de impresión inferior terminó antes del error, pero que no completó el cabezal de impresión superior. Los datos de estos segmentos ya no están disponibles para la impresora.**

- X **Evite las situaciones incorrectas que sean previsibles.**
- ▶ Para evitar el error "No hay papel" o "No hay cinta", hay que poner la impresora en modo de pausa antes del final del material y continuar con el pedido de impresión tras introducir el nuevo material con **la tecla de pausa. Así no se producirán pérdidas de datos.**

#### **Pausa en el preaviso de final de cinta**

Con el sistema de control de la cinta integrado se puede evitar de forma sistemática el error "Fin de la cinta":

- X Ajustar los Setup > Parámetros de impr > Pausa on media low en "Activado".
- ▶ Ajustar el diámetro restante del rollo de reserva en los parámetros de Setup > Parámetros de impr > Final del ribbon p. ej. a 35 mm.

Al caer el diámetro restante del rollo de reserva de la cinta por debajo del valor ajustado, la impresora cambia automáticamente al modo de **pausa**.

#### <span id="page-19-0"></span>**20 6 Limpieza 20**

#### **6.1 Instrucciones de limpieza**

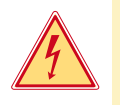

#### **¡Peligro!**

#### **Existe riesgo de muerte por descarga eléctrica.**

X **Antes de cualquier trabajo de mantenimiento debe desconectarse la impresora de la corriente.**

La impresora de transferencia no necesita demasiados cuidados.

Lo más importante es la limpieza regular de los cabezales de impresión térmica . Esto garantiza una imagen impresa constante y contribuye decisivamente a evitar un desgaste prematuro de los cabezales de impresión. Por lo demás, el mantenimiento se limita a una limpieza mensual del aparato.

#### **! ¡Atención!**

**¡La impresora se puede dañar si se utiliza productos de limpieza abrasivos! No utilizar detergentes abrasivos o disolventes para limpiar las superficies externas o los módulos.**

- Extraer el polvo y las partículas de papel que se encuentren en el área de impresión con un pincel suave.
- $\blacktriangleright$  Limpiar las superficies externas con un producto de limpieza universal.

#### **6.2 Limpiar los rodillos de impresión**

La suciedad adherida a los rodillos de impresión pueden producir inconvenientes tanto en la imagen impresa como en el transporte del material.

- $\blacktriangleright$  Bajar los cabezales de impresión.
- Sacar el material y la lámina de transferencia de la impresora.
- $\blacktriangleright$  Retire los depósitos con producto limpiador de rodillos y un paño suave.
- $\triangleright$  Si el rodillo presenta daños, sustitúyalo  $\triangleright$  Instrucciones de servicio.

#### **6.3 Limpiar los cabezales de impresión**

<span id="page-19-1"></span>Intervalos de limpieza: Termoimpresión directa - después de cada cambio de rollo de material Impresión de transferencia térmica - después de cada cambio de rollo de lámina de transferencia

Durante la impresión se pueden acumular impurezas en los cabezales de impresión, las cuales pueden mermar la imagen impresa, p. ej. debido a diferencias en el contraste o líneas verticales.

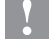

### **! ¡Atención!**

#### **¡Daños en los cabezales de impresión!**

**No utilizar objetos afilados o duros para limpiar los cabezales de impresión. No tocar la lámina protectora de cristal de los cabezales de impresión.**

#### **! ¡Atención!**

**Peligro de lesiones debido a calentamiento de la línea del cabezal de impresión. Tener en cuenta que antes de limpiar los cabezales de impresión éste se haya enfriado.**

- $\blacktriangleright$  Bajar los cabezales de impresión.
- Sacar el material y la lámina de transferencia de la impresora.
- Limpiar los cabezales de impresión con un bastón especial de limpieza o con un bastoncillo de algodón empapado en alcohol puro.
- Dejar secar los cabezales de impresión durante 2 o 3 minutos.

#### <span id="page-20-0"></span>**20 7 Solución de averías 21**

#### **7.1 Tipos de error**

<span id="page-20-1"></span>Cuando aparece un error, el sistema de diagnóstico lo muestra en la pantalla. Según el tipo de error, la impresora pasa a uno de los 3 posibles estados de error.

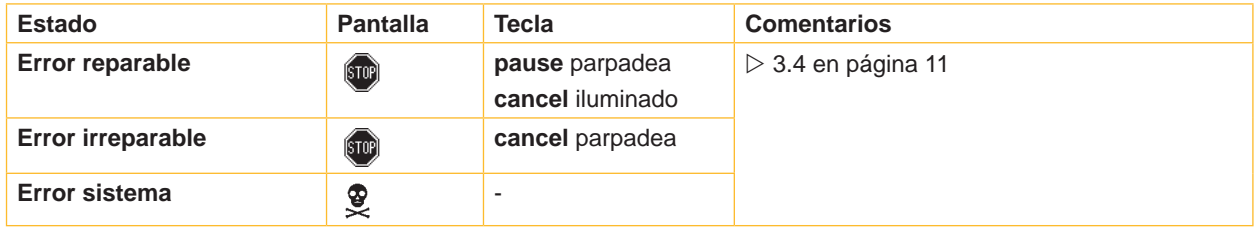

Tabla 5 Estados de error

#### **! ¡Atención!**

#### **Estado "Error reparable":**

**No se repiten los segmentos que se terminaron antes del error del cabezal de impresión inferior, y que no se completaron por el cabezal superior. De esta forma se reduce el número total de segmentos realizados en el pedido de impresión.**

En caso necesario, reimprimir ciertos segmentos.

**Si el pedido de impresión contiene contadores, después de pulsar la tecla Pausa, la impresión no seguiría con el valor correcto del contador.**

- $\blacktriangleright$  Interrumpir el pedido de impresión con la tecla cancel.
- $\triangleright$  Iniciar un nuevo pedido de impresión con el contador adaptado.

#### **7.2 Solución de problemas**

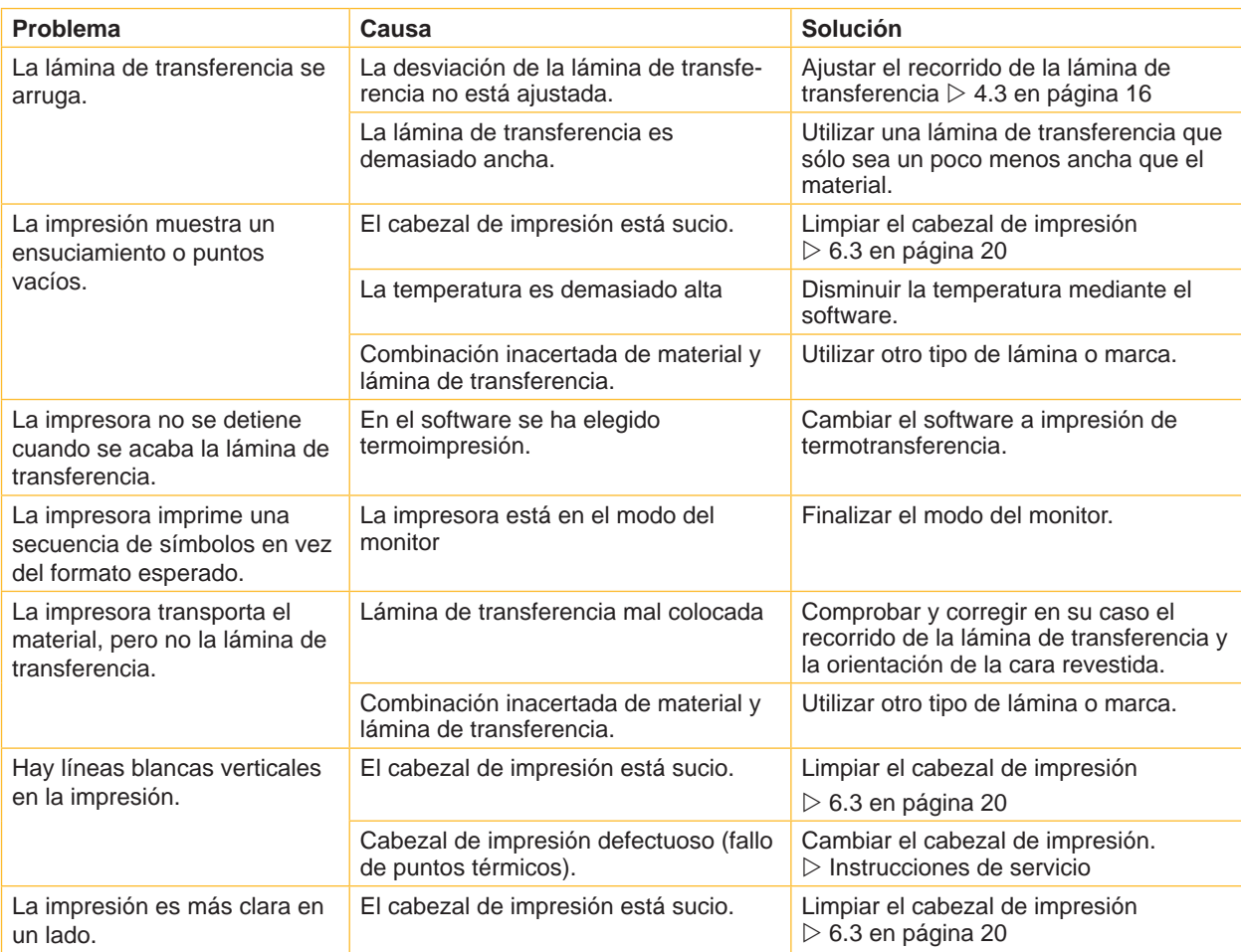

#### <span id="page-21-0"></span>**22 22 7 [Solución de averías](#page-20-1)**

# **7.3 Mensajes de error y solución de averías**

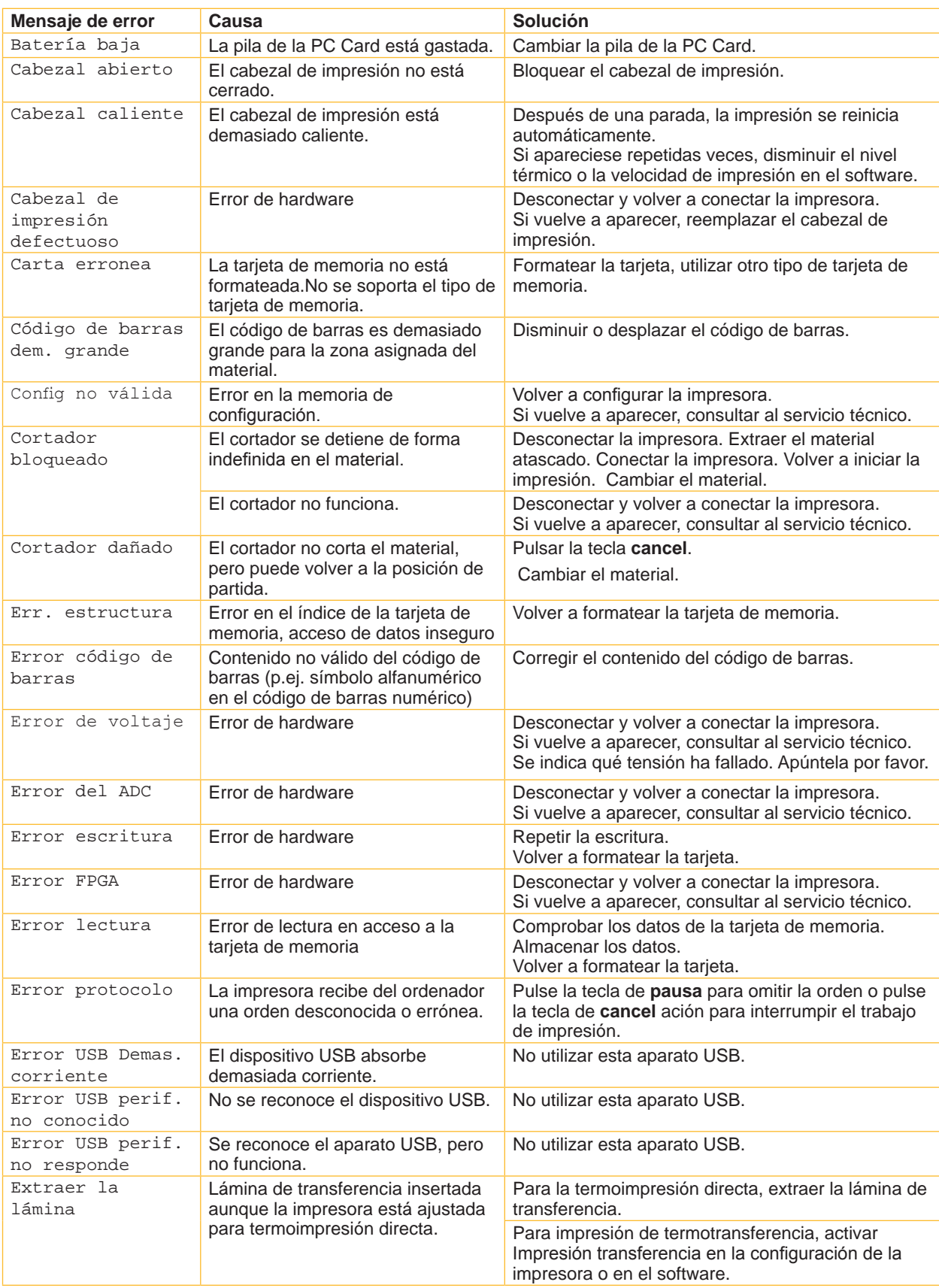

# **22 7 [Solución de averías](#page-20-1) 23**

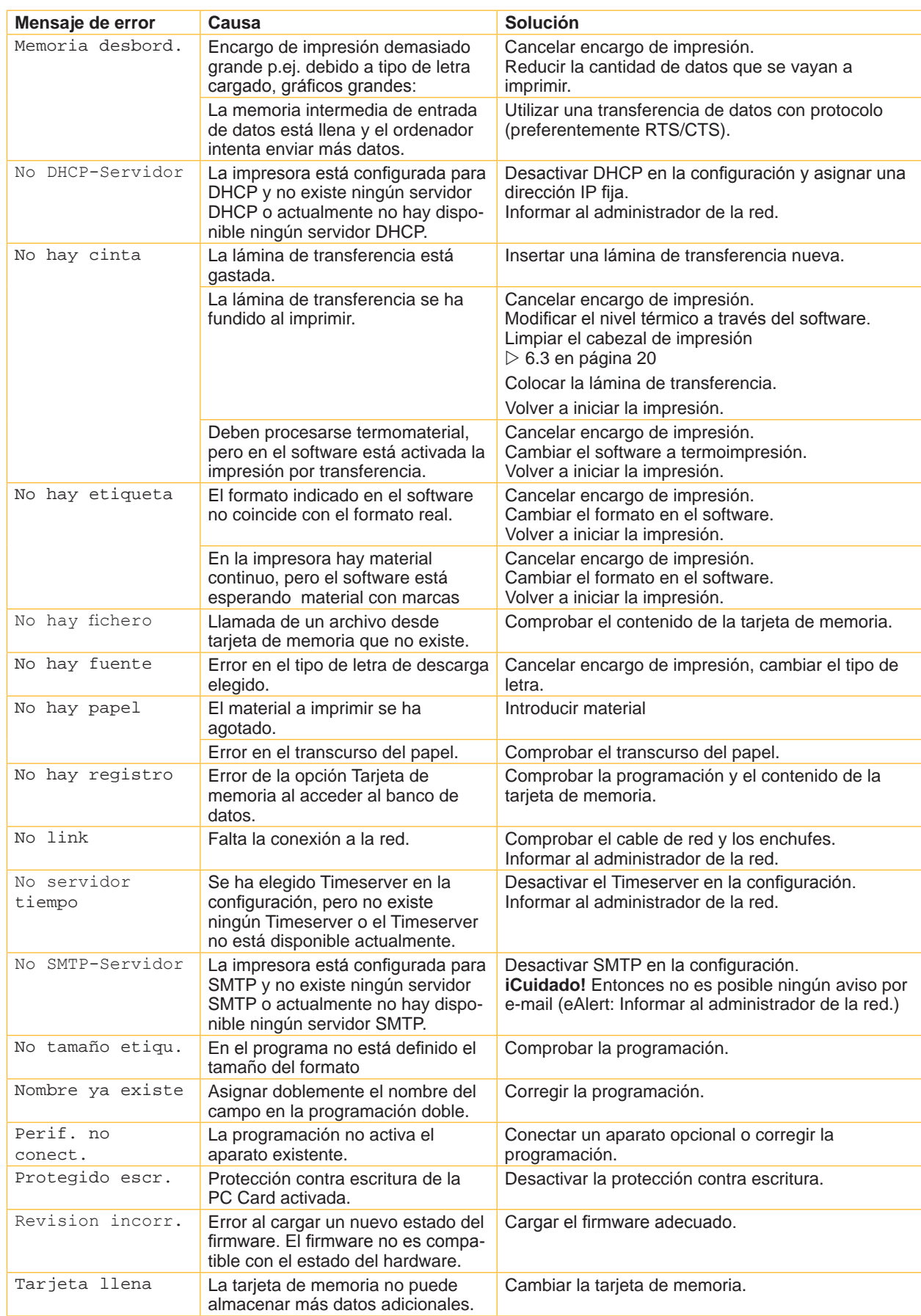

### <span id="page-23-0"></span>**24 8 Material 24**

**8.1 Medidas del material**

<span id="page-23-1"></span>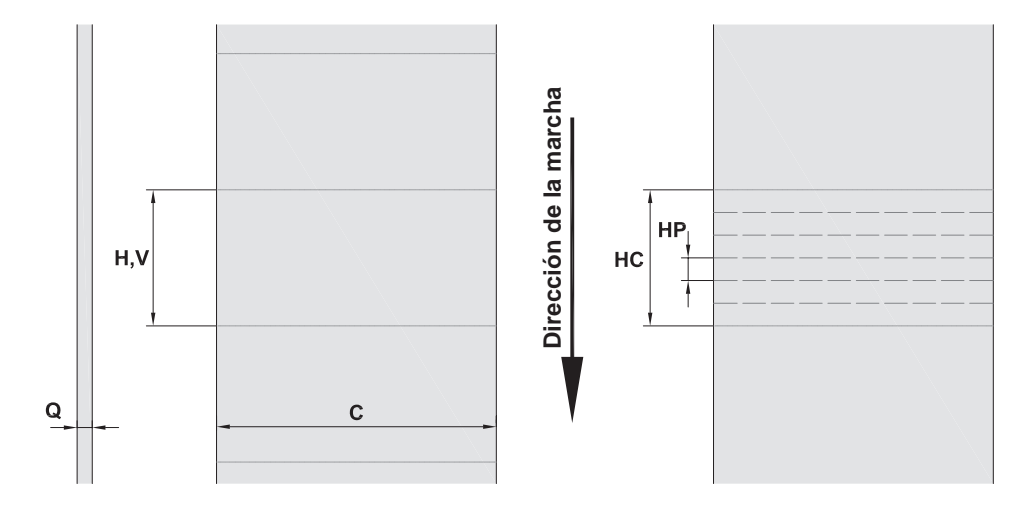

Figura 18 Medidas del material

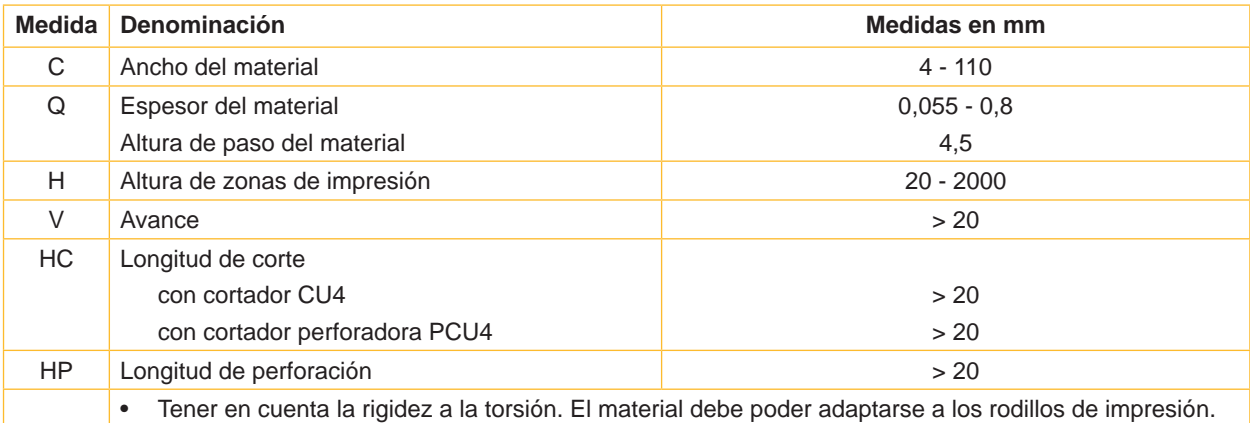

Tabla 8 Medidas del material

#### <span id="page-24-0"></span>**24 25 8 [Material](#page-23-1)**

# **8.2 Medidas del aparato**

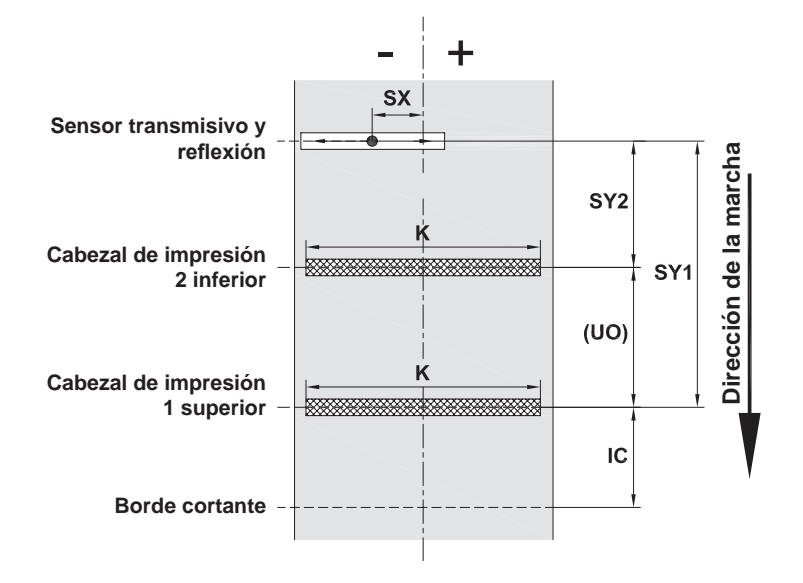

Figura 19 Medidas del aparato

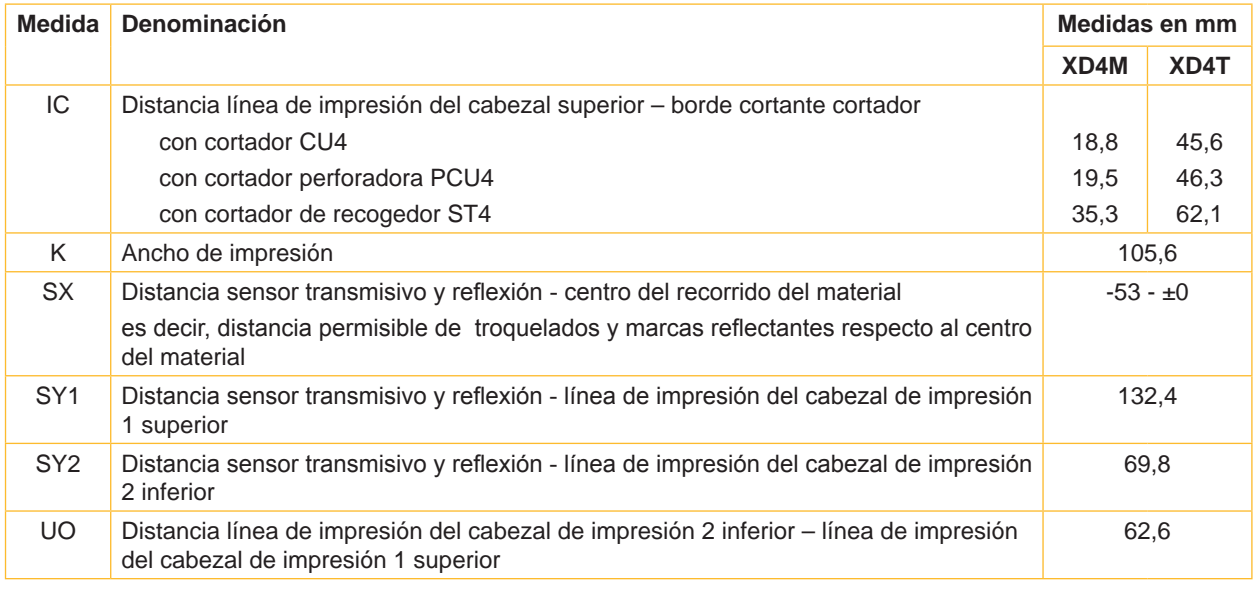

Tabla 9 Medidas del aparato

#### <span id="page-25-0"></span>**26 26 8 [Material](#page-23-1)**

**8.3 Medidas para marcas reflectantes**

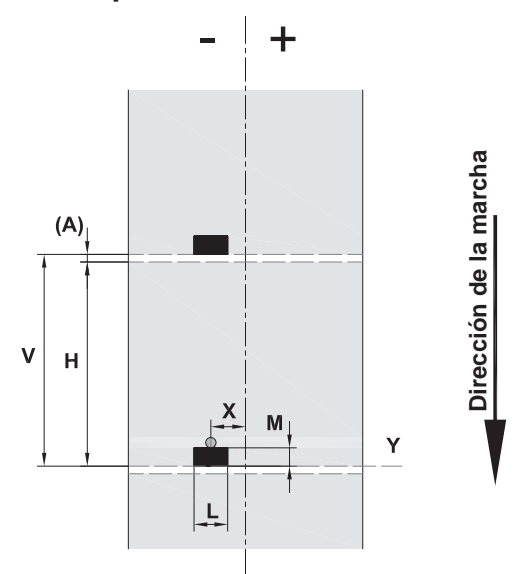

Figura 20 Medidas para marcas reflectantes

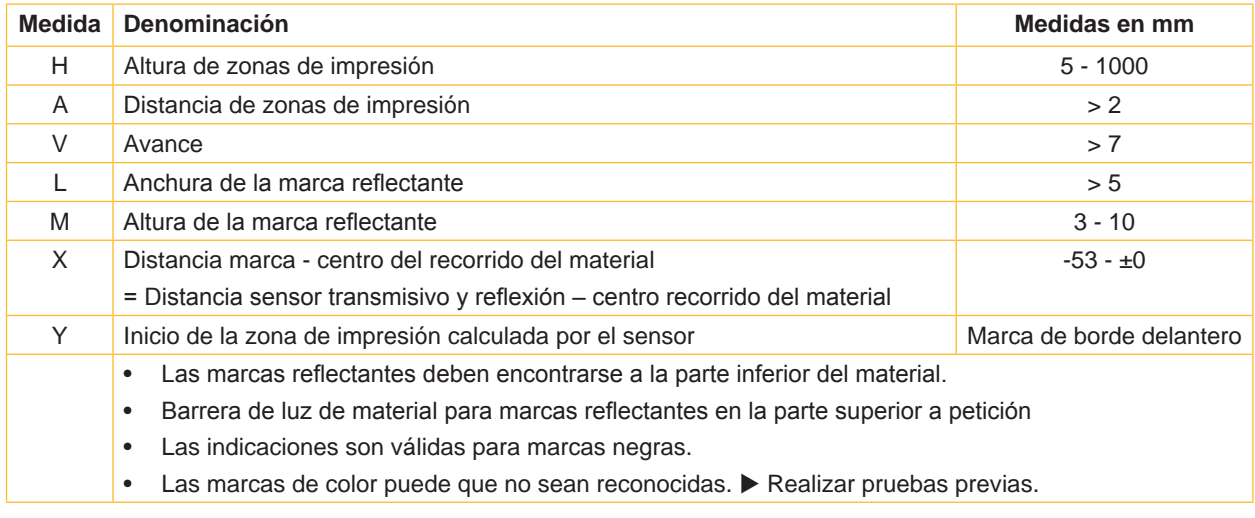

Tabla 10 Medidas para marcas reflectantes

#### <span id="page-26-0"></span>**26 27 8 [Material](#page-23-1)**

# **8.4 Medidas para troquelados**

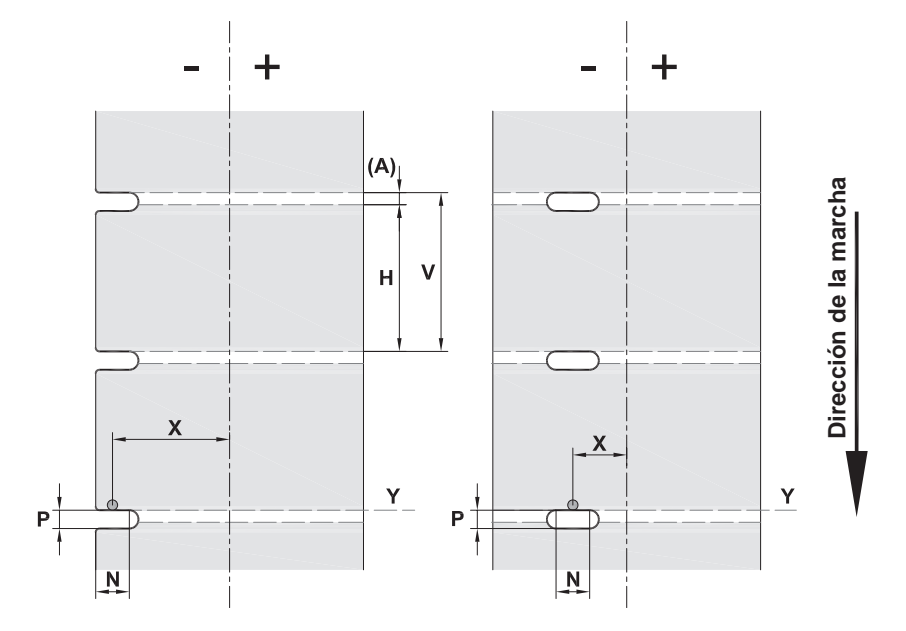

Figura 21 Medidas para troquelados

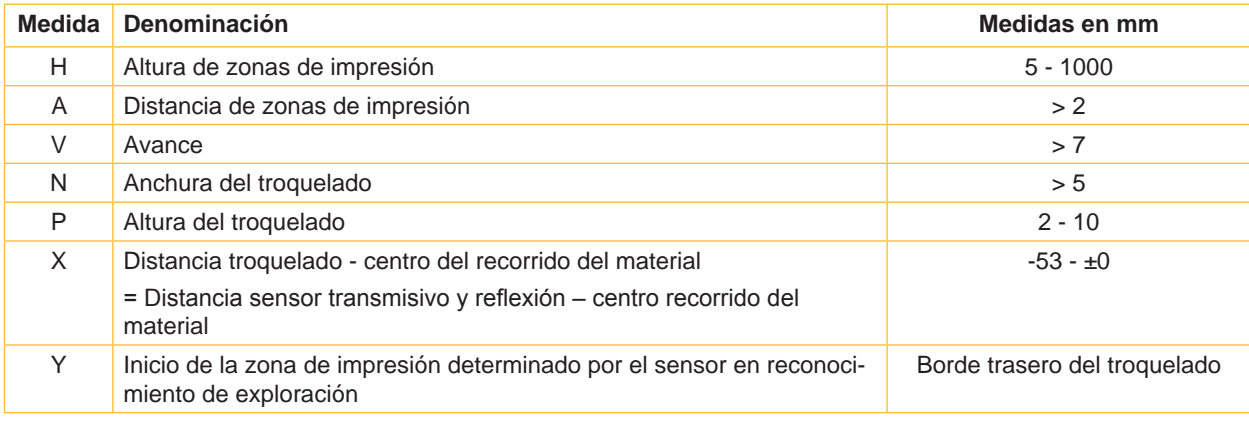

Tabla 11 Medidas para troquelados

Troquelado marginal Troquelado de orificios

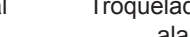

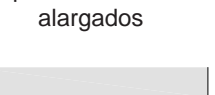

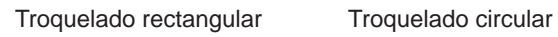

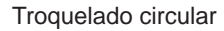

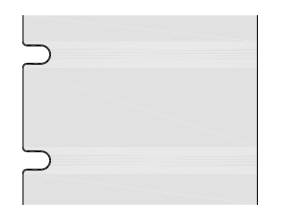

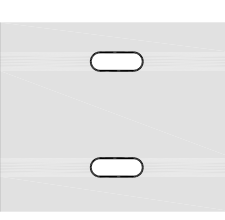

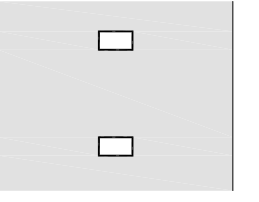

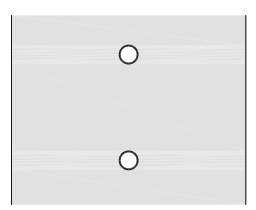

No se recomienda.

Figura 22 Ejemplos de troquelado

#### <span id="page-27-0"></span>**28 9 Certificaciones 28**

#### **9.1 Nota sobre la declaración UE de conformidad**

Las impresoras de etiquetas de la serie XD cumplen los correspondientes requisitos esenciales de seguridad y de salud de las Directivas UE siguientes:

- Directiva 2014/35/UE sobre el material eléctrico destinado a utilizarse con determinados límites de tensión
- Directiva 2014/30/UE en materia de compatibilidad electromagnética
- Directiva 2011/65/UE sobre restricciones a la utilización de determinadas sustancias peligrosas en aparatos eléctricos y electrónicos

#### **Declaración UE de conformidad**

<https://www.cab.de/media/pushfile.cfm?file=2691>

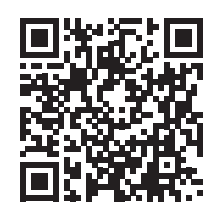

#### **9.2 FCC**

**NOTE : This equipment has been tested and found to comply with the limits for a Class A digital device, pursuant to Part 15 of the FCC Rules. These limits are designed to provide reasonable protection against harmful interference when the equipment is operated in a commercial environment. The equipment generates, uses, and can radiate radio frequency and, if not installed and used in accordance with the instruction manual, may cause harmful interference to radio communications. Operation of this equipment in a residential area is likely to cause harmful interference in which case the user may be required to correct the interference at his own expense.**

# <span id="page-28-0"></span>**28 10 Índice de referencias 29**

#### **A**

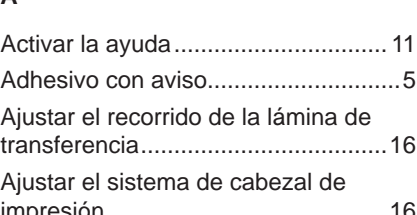

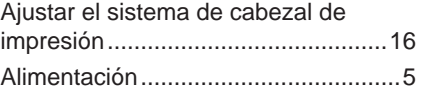

### **B**

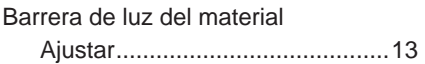

#### **C**

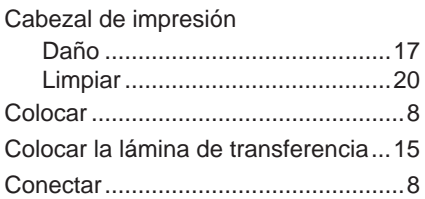

#### **D**

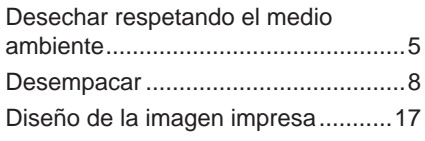

#### **E**

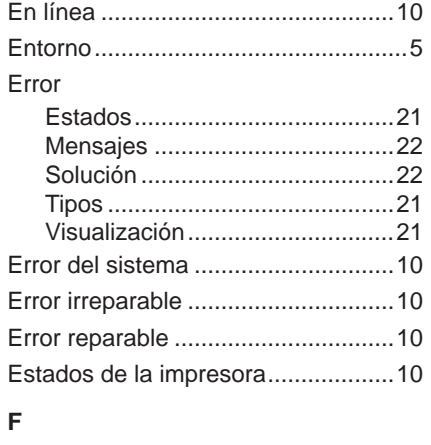

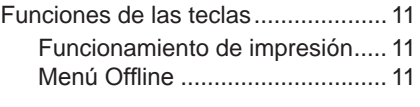

#### **I**

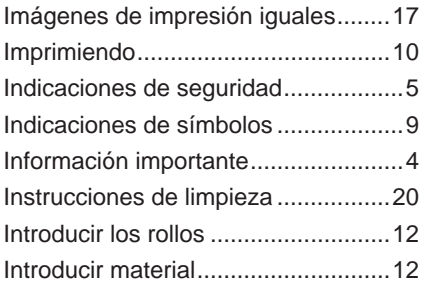

## **L**

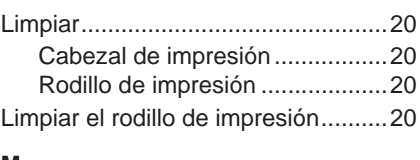

### **M**

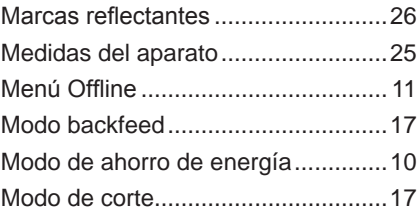

#### **P**

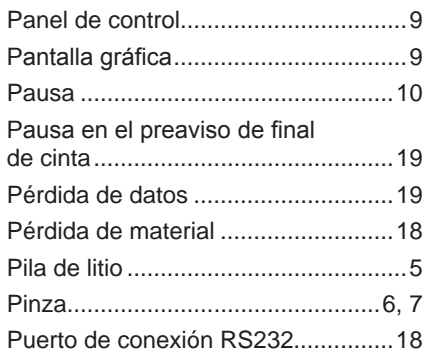

### **S**

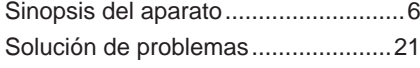

## **T**

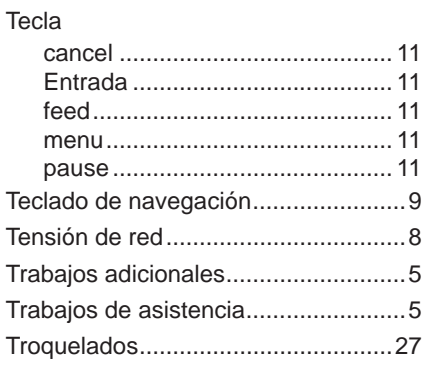

#### **U**

Utilización conforme ........................... [4](#page-3-0)

#### **V**

Volumen de suministro ....................... [8](#page-7-0)

Esta página ha sido omitida conscientemente.